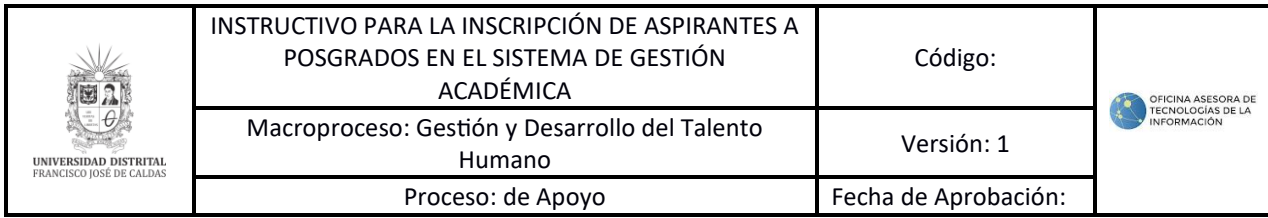

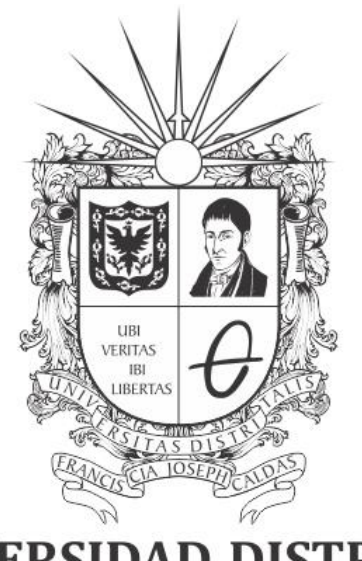

# UNIVERSIDAD DISTRITAL FRANCISCO JOSÉ DE CALDAS

#### **INSTRUCTIVO PARA LA INSCRIPCIÓN DE ASPIRANTES A POSGRADOS EN EL SISTEMA DE GESTIÓN ACADÉMICA**

**OFICINA ASESORA DE SISTEMAS**

# **TABLA DE CONTENIDO**

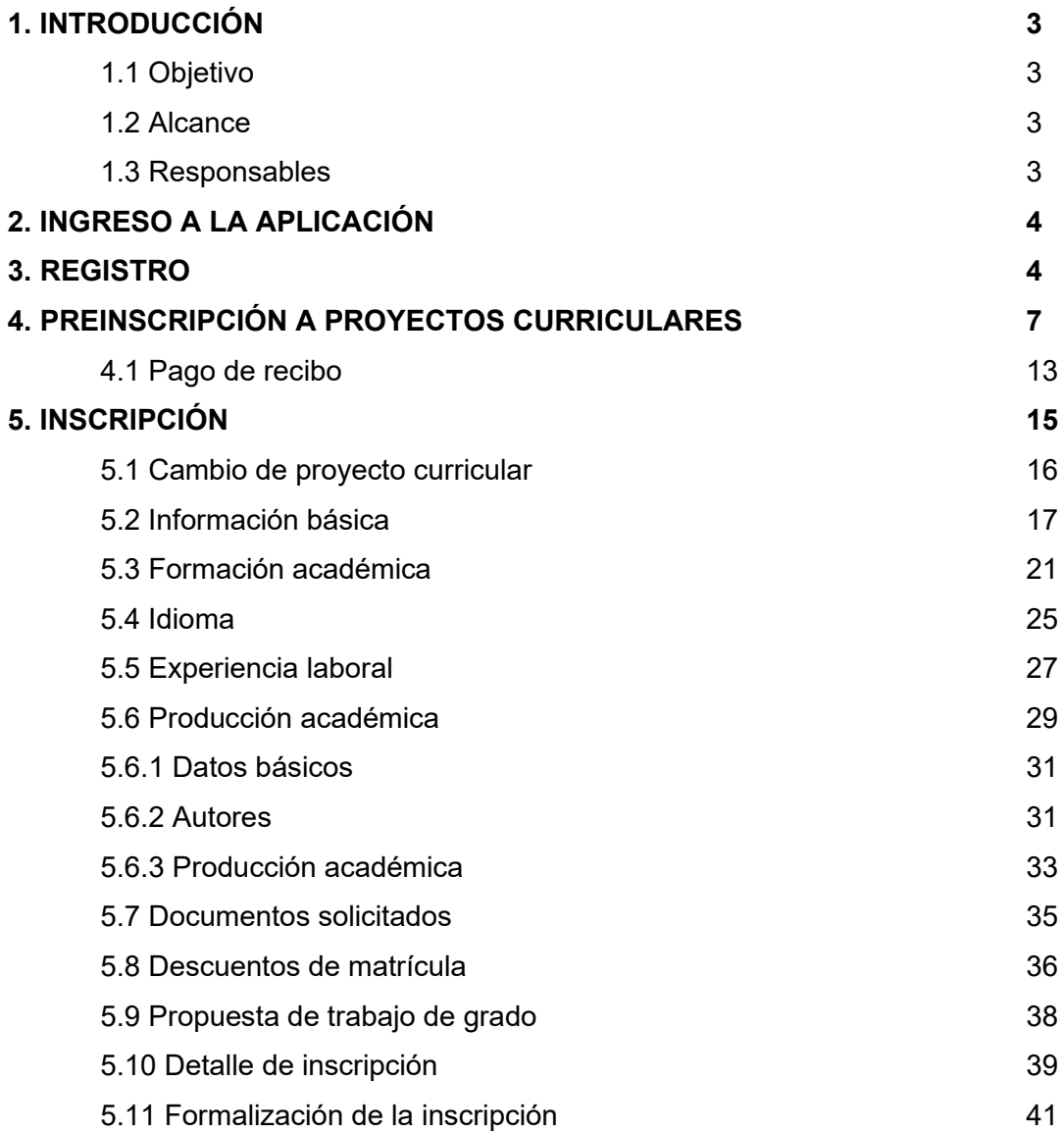

# **1. INTRODUCCIÓN**

El presente manual ha sido diseñado como una herramienta indispensable para brindar una guía detallada y completa a los estudiantes que buscan utilizar eficazmente el sistema para llevar a cabo diversas actividades académicas, desde la creación de su cuenta hasta la gestión de pagos e inscripciones.

En un entorno académico cada vez más digitalizado, es fundamental contar con recursos que faciliten y optimicen los procesos administrativos y académicos. Con este manual proporcionaremos una orientación fluida a los usuarios, permitiéndoles navegar con confianza y eficiencia por el Sistema de Gestión Académica.

Este manual está estructurado de manera clara y organizada para abordar paso a paso cada aspecto del proceso, asegurando que los usuarios puedan aprovechar al máximo todas las funcionalidades disponibles.

## **1.1. Objetivo**

Facilitar la realización del pago de la inscripción a través del Sistema de Gestión Académica de la Universidad Distrital Francisco José de Caldas.

#### **1.2. Alcance**

Este manual de usuario aplica para realizar el pago online de la inscripción a posgrados en el Sistema de Gestión Académica de la Universidad Distrital Francisco José de Caldas.

#### **1.3. Responsables**

#### **Aspirantes**

Es responsabilidad de los aspirantes a ingresar a posgrados de la Universidad Distrital Francisco José de Caldas seguir los pasos indicados en este manual para realizar la inscripción correspondiente en el Sistema de Gestión Académica.

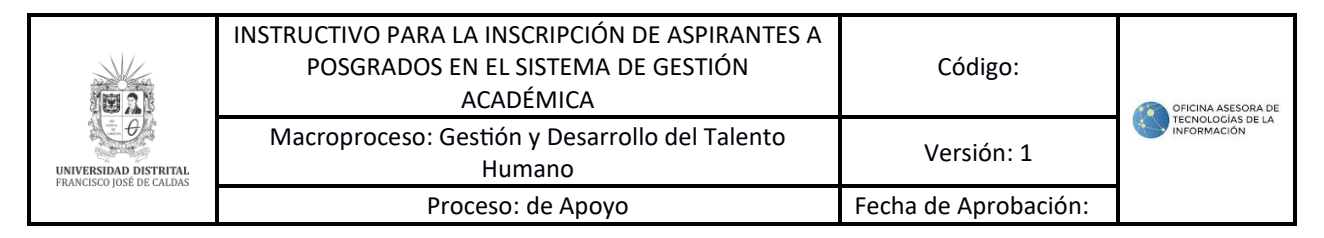

# **2. INGRESO A LA APLICACIÓN**

Para ingresar a la aplicación usted debe abrir el navegador de su preferencia. A continuación, digite la dirección en la barra de búsqueda del navegador para ingresar al Sistema de Gestión Académica es en la siguiente dirección:

[https://sga.portaloas.udistrital.edu.co/#/login.](https://sga.portaloas.udistrital.edu.co/#/login)

Al ingresar usted se encontrará con la pantalla principal del sistema de admisiones como se visualiza en la imagen 1 de referencia.

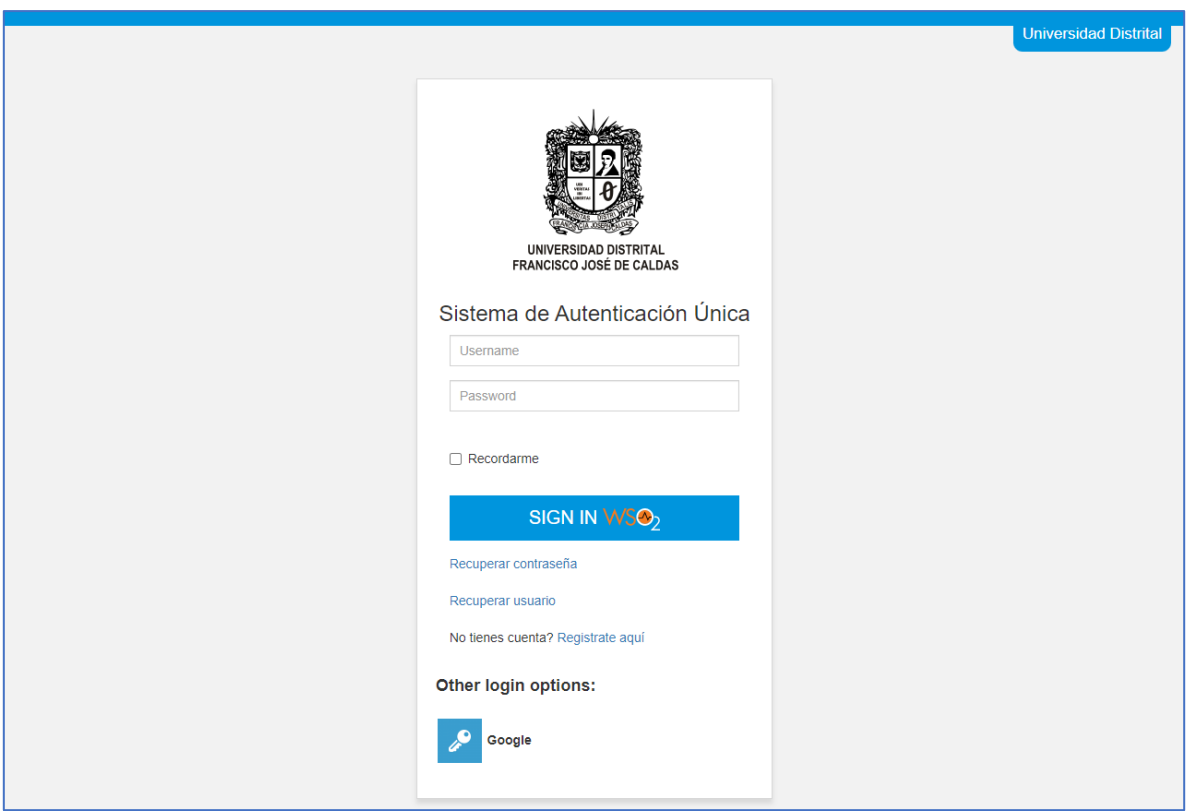

Imagen 1.

## **3. REGISTRO**

Si aún no ha realizado la inscripción, haga clic en el enlace *Registrate aquí*, como se puede visualizar en la Imagen 2 de referencia.

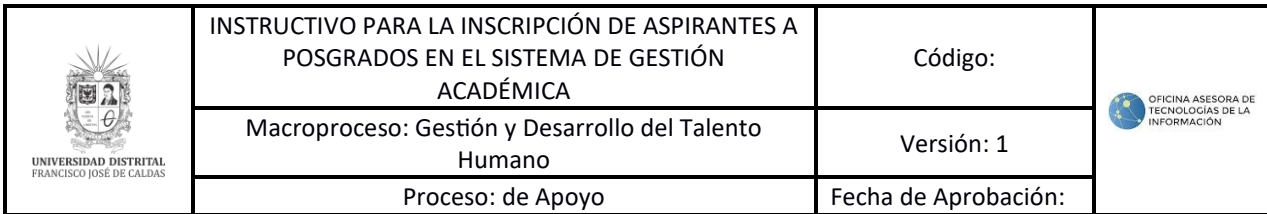

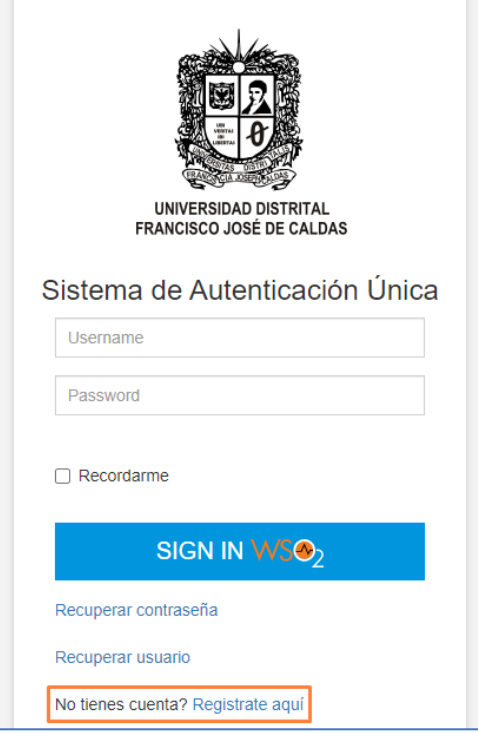

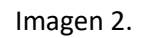

Enseguida será dirigido al formulario en donde podrá ingresar la información para el registro, como se puede apreciar en la Imagen 3.

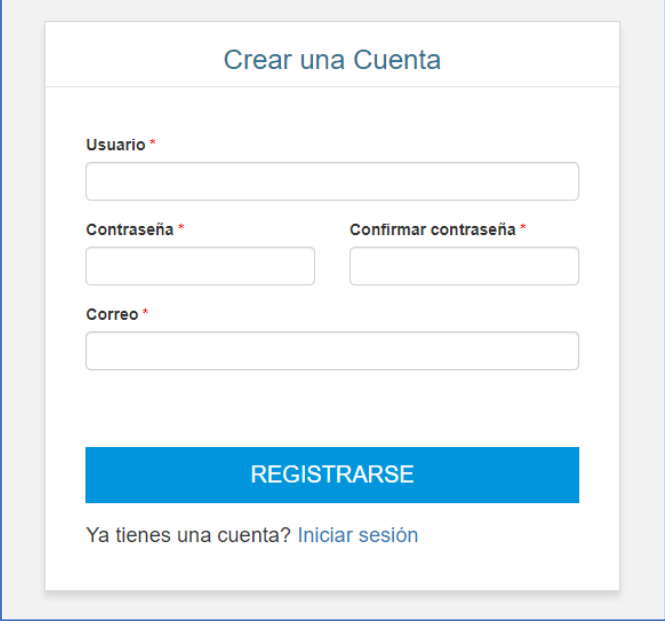

Imagen 3.

Allí tendrá que ingresar:

- Usuario
- Contraseña
- Confirmación de la contraseña
- Correo

Cuando haya ingresado, haga clic en *Registrarse*. El sistema confirmará el registro y le notificará el envío del correo para la activación del registro, como se puede apreciar en la Imagen 4.

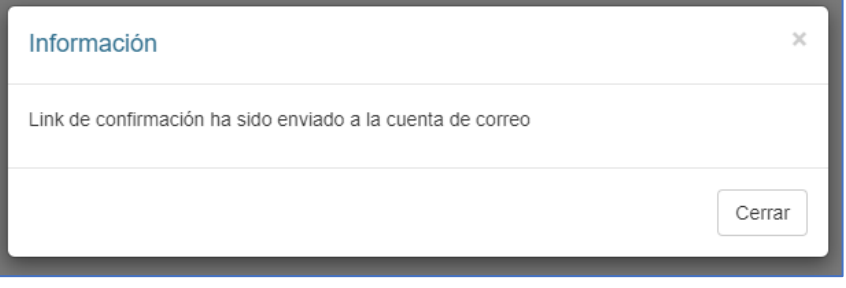

Imagen 4.

Ahora, en el correo que se envió el sistema le enviará un link a través del cual podrá activar su cuenta. Haga clic en *Activar cuenta* tal como se puede apreciar en la Imagen 5.

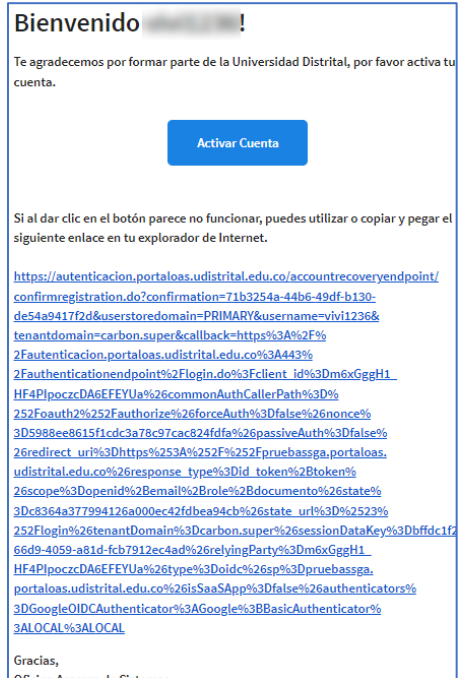

Imagen 5.

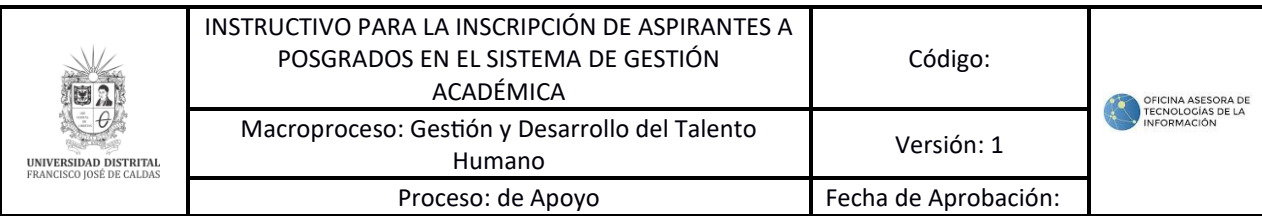

Enseguida el sistema le notificará que la activación se realizó de manera exitosa, como se puede apreciar en la imagen 6.

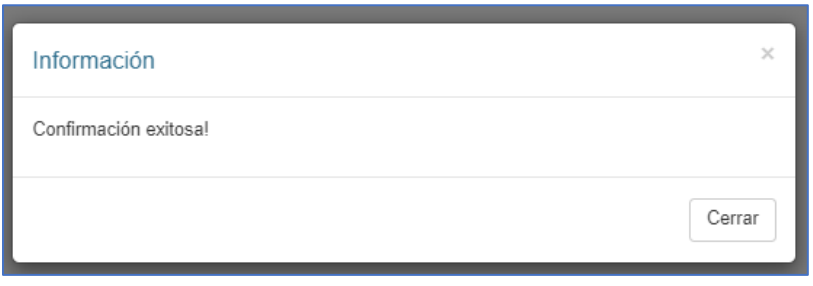

Imagen 6.

Vuelva a ingresar al enlace e ingrese su usuario y contraseña (Imagen 1). Enseguida será dirigido a la pantalla de inicio del aplicativo. Haga clic en *Iniciar sesión,* como se puede apreciar en la imagen 7.

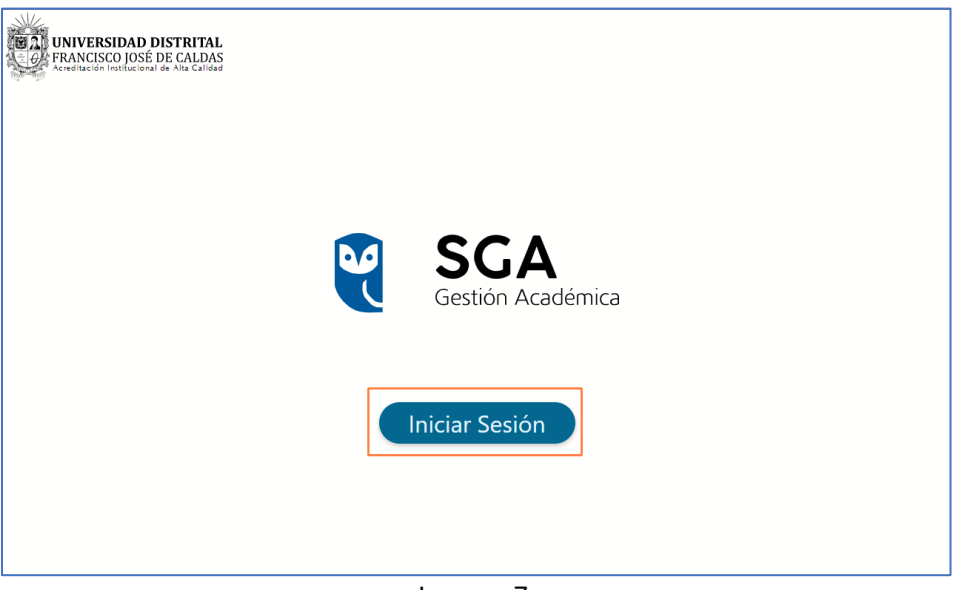

Imagen 7.

## **4. PREINSCRIPCIÓN A PROYECTOS CURRICULARES**

Será dirigido a la pantalla de inicio del aplicativo. Haga clic en *inscripción* y en el menú que se despliega, seleccione *Preinscripción a proyectos curriculares,* como se aprecia en la imagen 8.

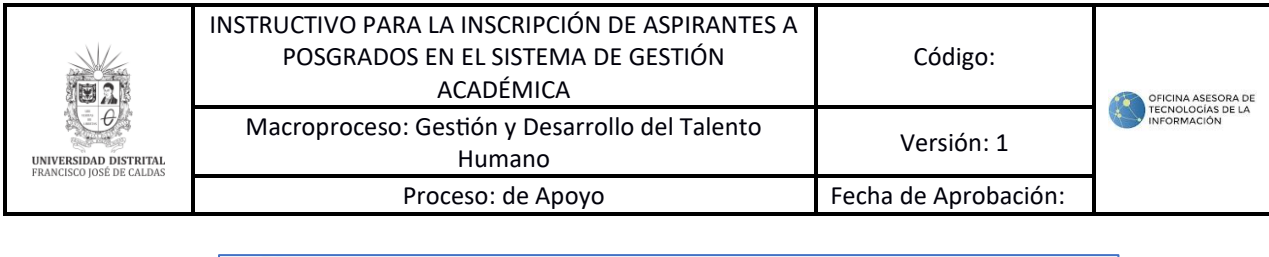

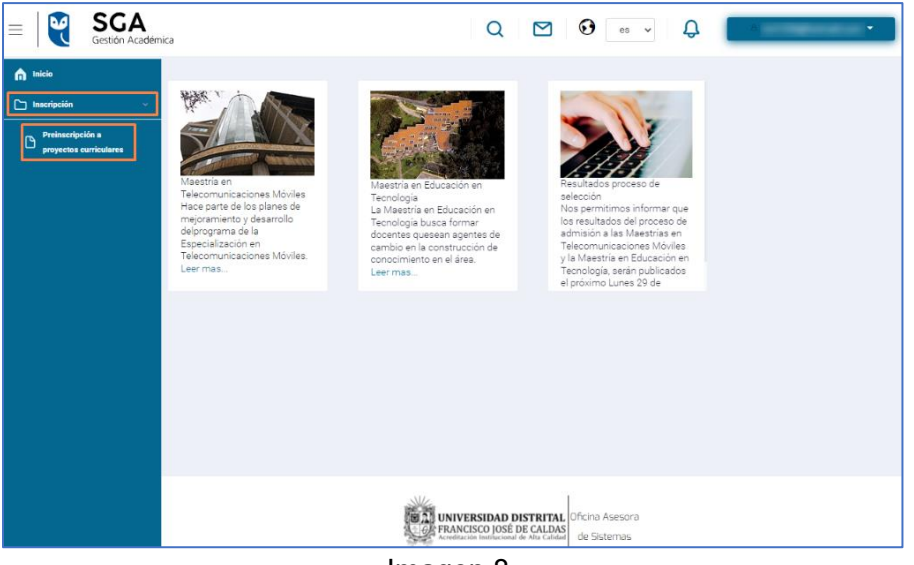

Imagen 8.

Enseguida será dirigido al formulario donde podrá ingresar su información, como se aprecia en la imagen 9.

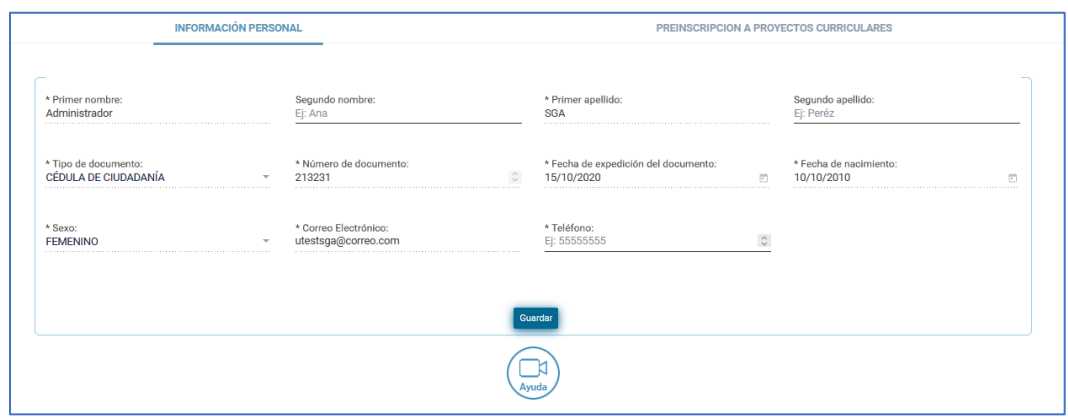

Imagen 9.

Aquí tendrá que ingresar:

- Primero y segundo nombre
- Primero y segundo apellido
- Tipo de documento
- Número de documento
- Fecha de expedición del documento
- Sexo
- Teléfono.

Cuando haya ingresado la información, y verificado que ésta es correcta, haga clic en *Guardar.* El sistema le mostrará las políticas de privacidad. En el campo resaltado debe

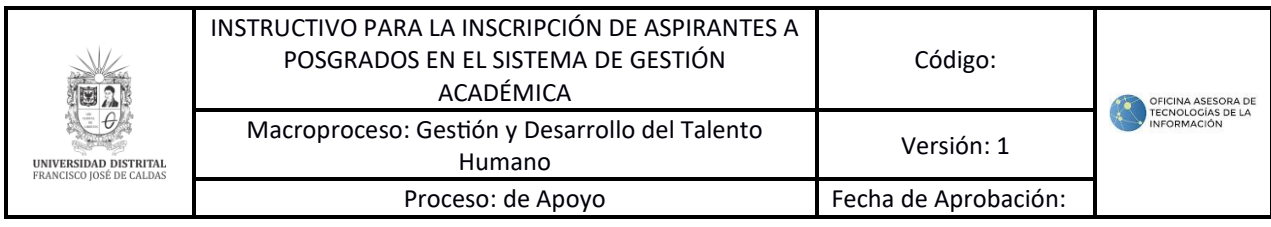

indicar que acepta los términos de ésta. Enseguida, haga clic en *Aceptar,* como se aprecia en la imagen 10.

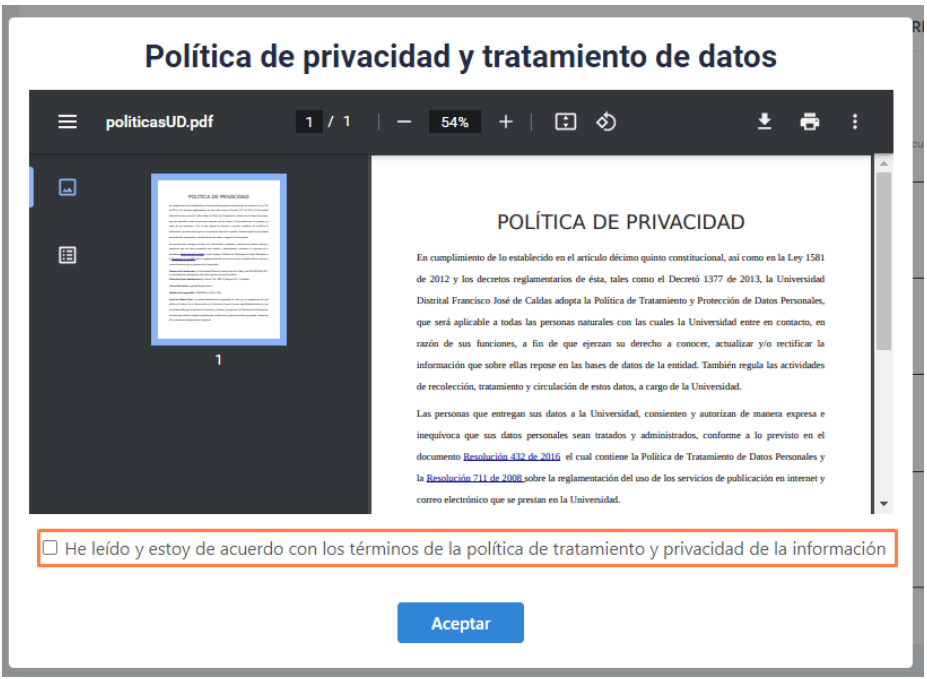

Imagen 10.

El aplicativo le solicitará confirmar que desea guardar su información. Haga clic en *Aceptar,* como se aprecia en la imagen 11.

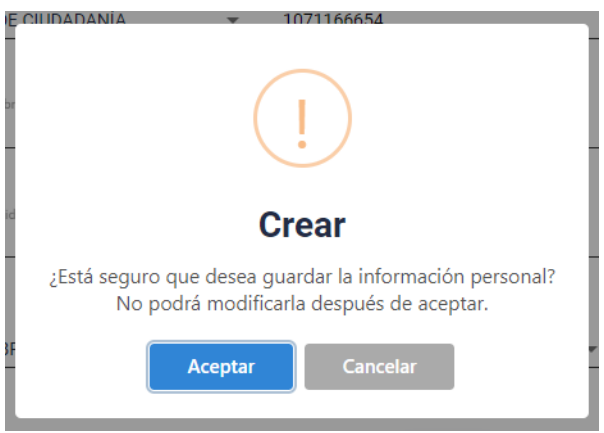

Imagen 11.

El sistema confirmará que la información se guardó. Como se puede apreciar en la Imagen 12.

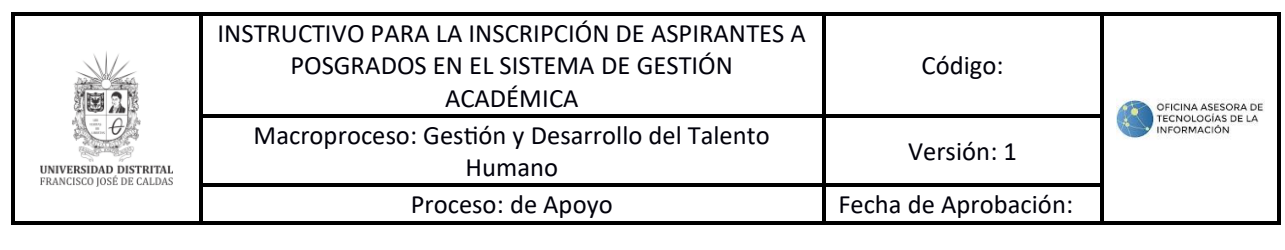

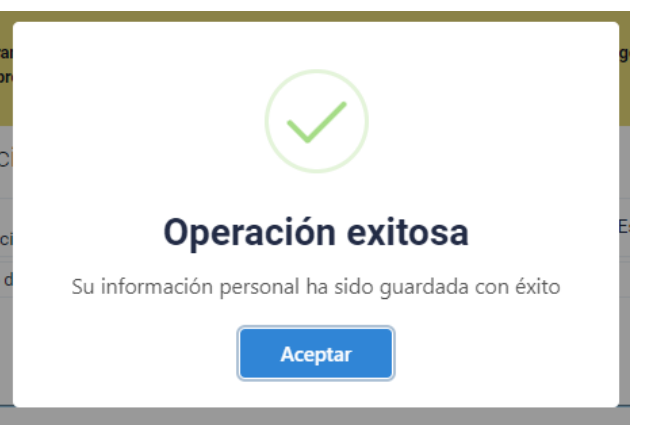

Imagen 12.

El aplicativo lo dirigirá a una pantalla donde podrá generar la preinscripción al o los proyectos curriculares. Como se aprecia en la imagen 13.

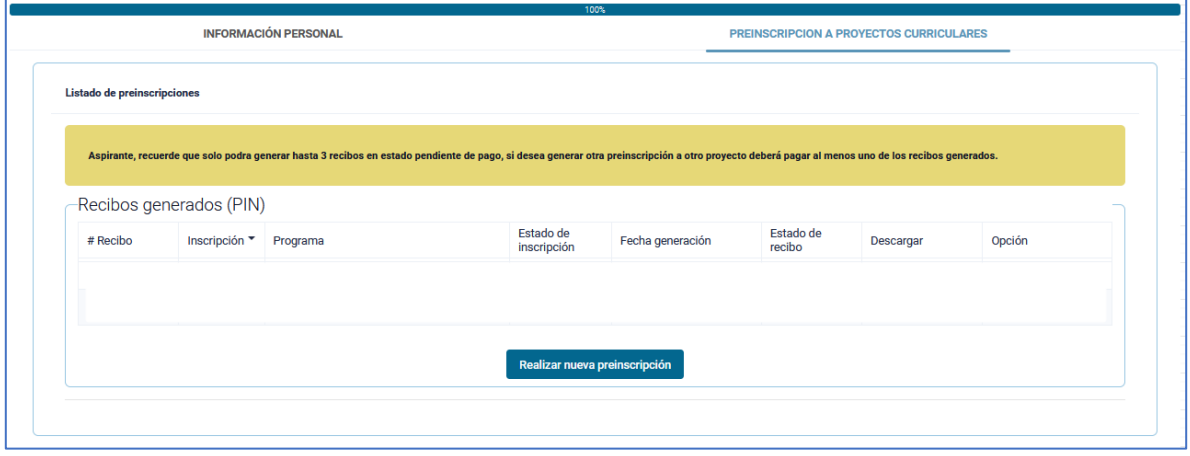

Imagen 13.

*Nota: Tenga en cuenta que podrá tener un máximo de tres recibos pendientes de pago.*

Para realizar la preinscripción, haga clic en *Realizar nueva preinscripción.* Enseguida se habilitará en la parte inferior un formulario donde podrá ver el periodo al cual se va a registrar y una lista desplegable donde podrá seleccionar el nivel (pregrado o posgrado) al que se va a inscribir. Enseguida se habilitará el campo para seleccionar el proyecto curricular al cual se va a inscribir y por último se habilita el campo de tipo de inscripción.

En el menú desplegable de tipo de inscripción deberá seleccionar el que sea de interés de las opciones presentadas, ejemplo: nueva primer semestre, transferencia interna, transferencia externa, reingreso o movilidad académica. A continuación, se presenta la referencia a través de la imagen 14<sup>ª</sup> y 14b.

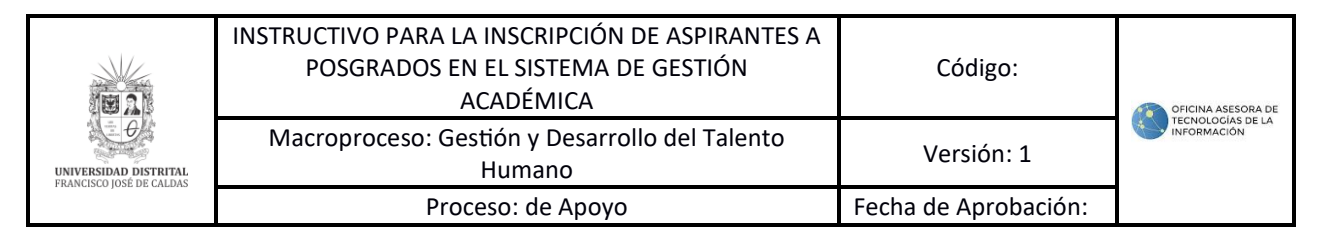

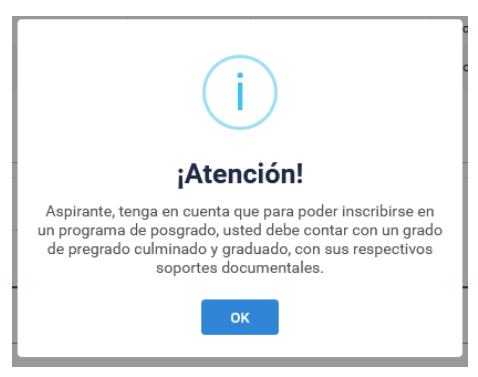

# Imagen 14a

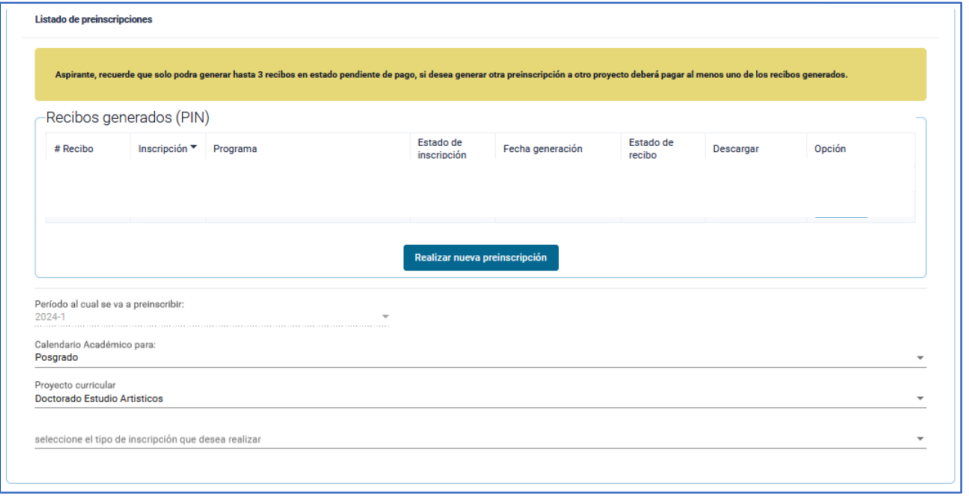

Imagen 14b

En la parte inferior se habilitará el botón para generar el recibo de pago. Como se puede apreciar en la imagen 15.

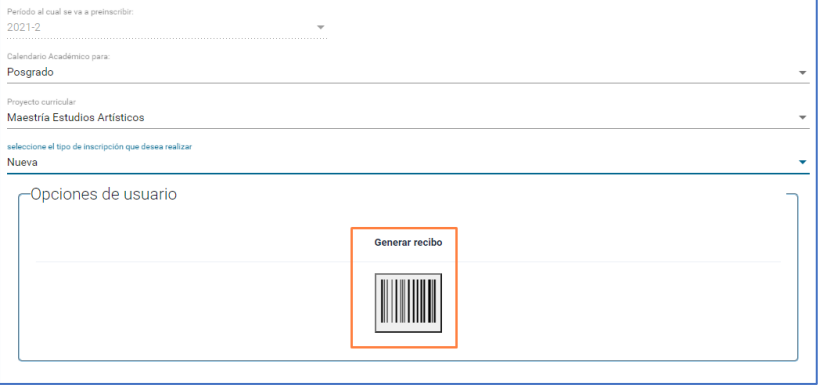

Imagen 15.

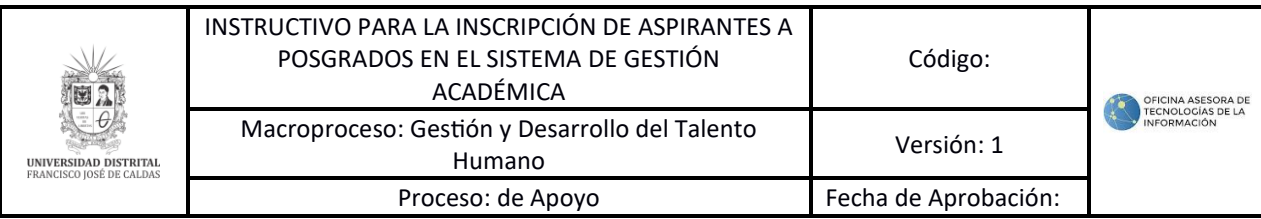

Al hacer clic en el ícono, el aplicativo solicitara la confirmación de la generación del recibo. Como se puede apreciar en la imagen 16.

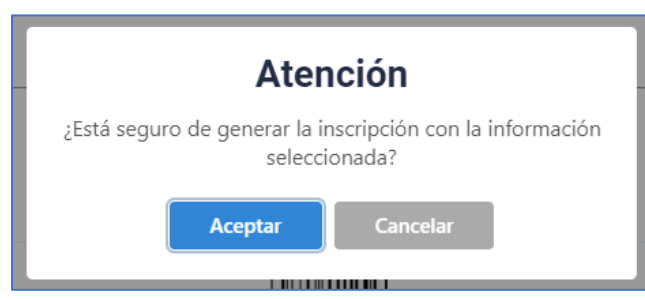

Imagen 16.

al hacer clic en *Aceptar,* se confirmará que se generó el recibo. Como se puede apreciar en la imagen 17.

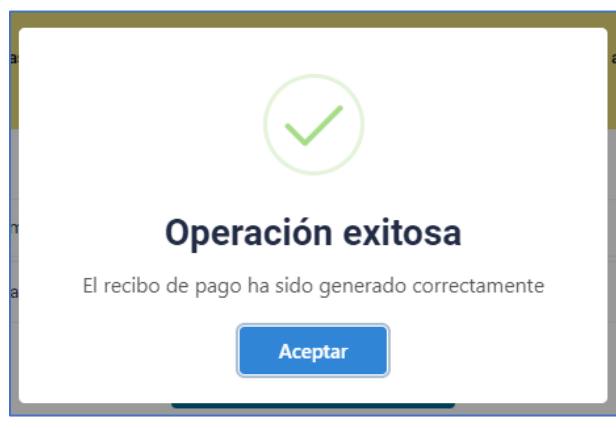

Imagen 17.

Enseguida será dirigido al listado de los recibos generados. Como se puede apreciar en la imagen 18.

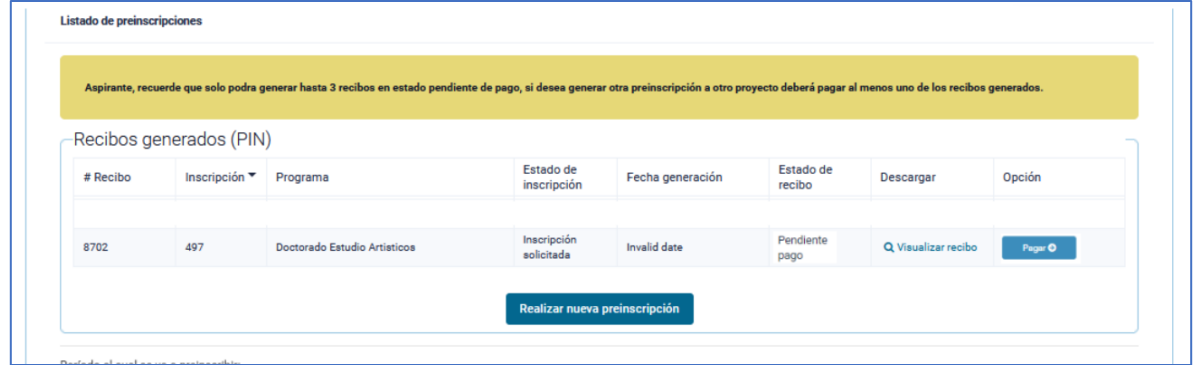

Imagen 18.

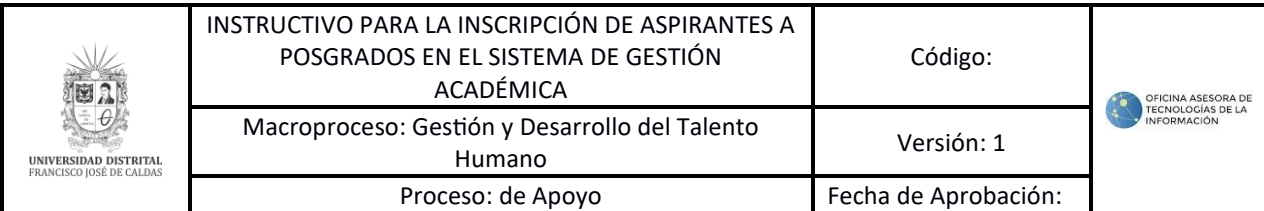

### **4.1. Pago de recibo**

Si requiere descargar el recibo para pago presencial, haga clic en el botón indicado. Como se puede apreciar en la imagen 19.

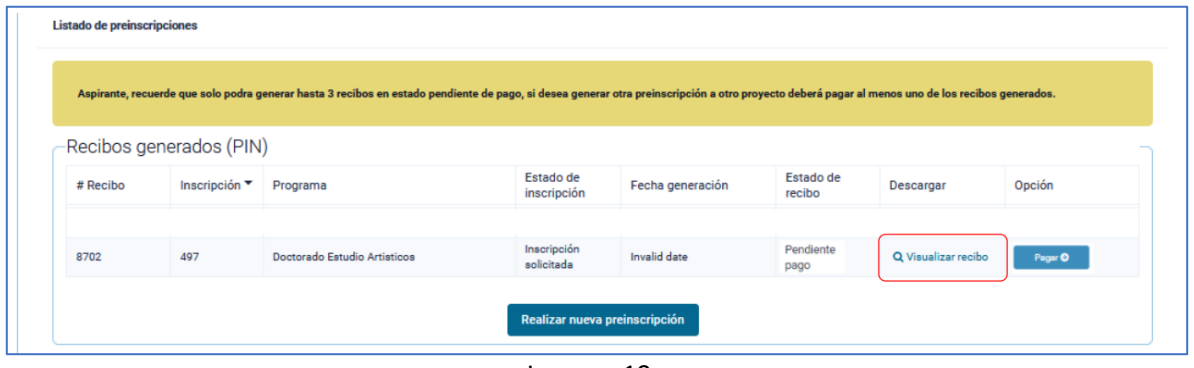

Imagen 19.

El sistema generará el recibo para imprimirlo y realizar el pago. Como se puede apreciar en la imagen 20.

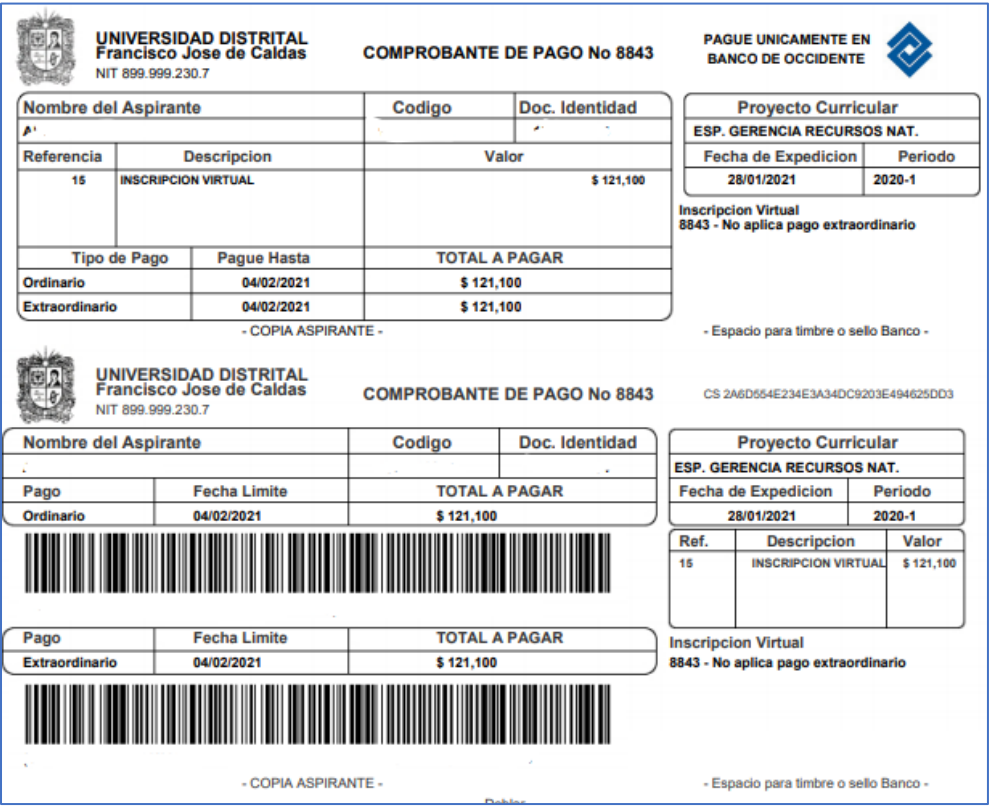

Imagen 20.

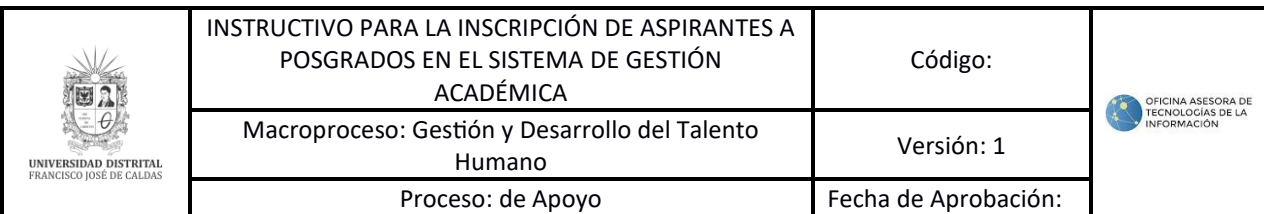

Ahora, si va a realizar el pago de la inscripción en línea, haga clic en *Pagar*. Como se puede apreciar en la imagen 21.

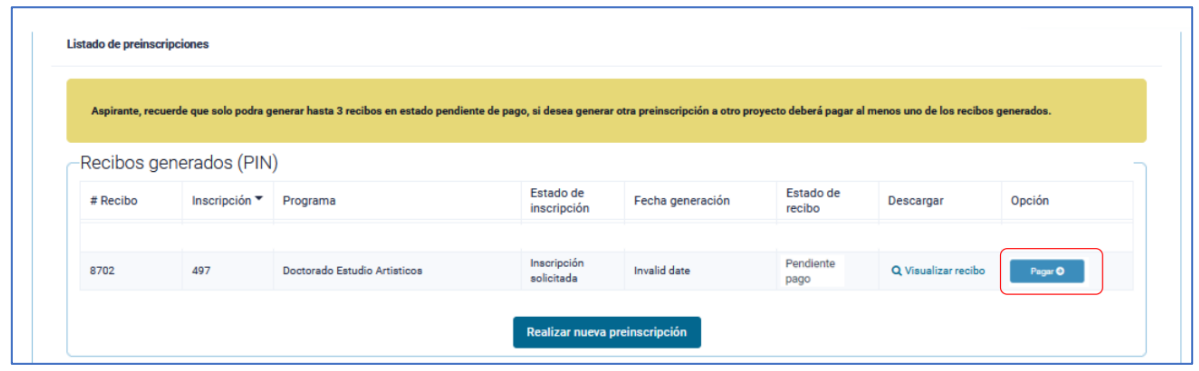

Imagen 21.

Enseguida se abrirá una ventana donde podrá realizar el pago por PSE o tarjeta de crédito. Para ello revise los datos reportados por el sistema, seleccione el medio de pago y haga clic en "Pagar". Como se puede apreciar en la imagen 22.

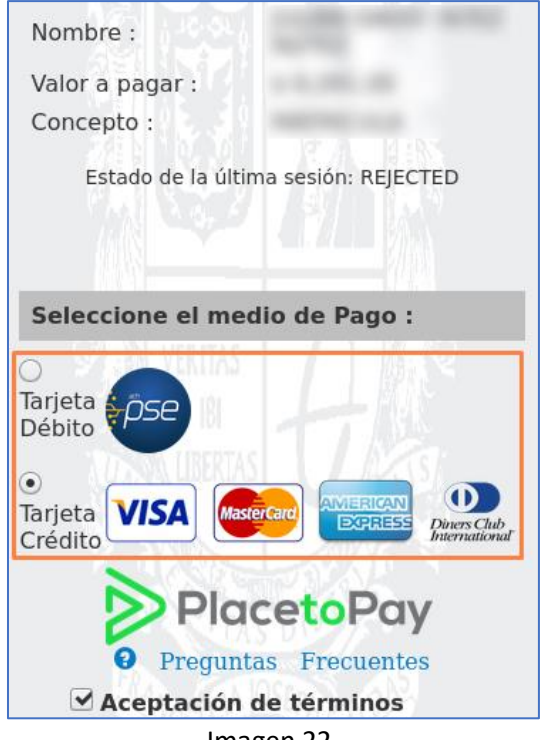

Imagen 22.

A continuación, podrá escoger el banco al cual pertenece la cuenta de la que va a realizar el débito y será dirigido a la página seleccionada (en este caso, PSE). Puede apreciar la Imagen 23, de referencia.

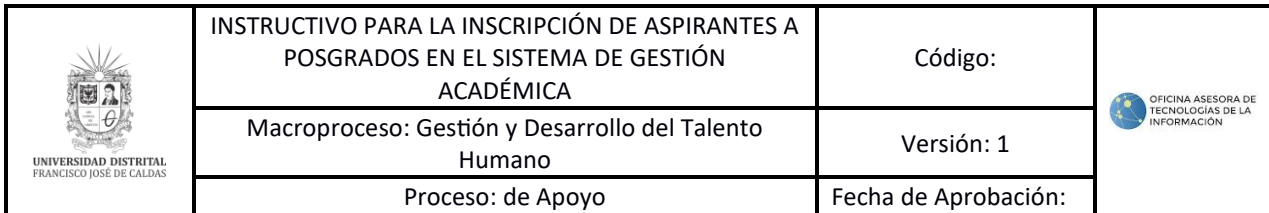

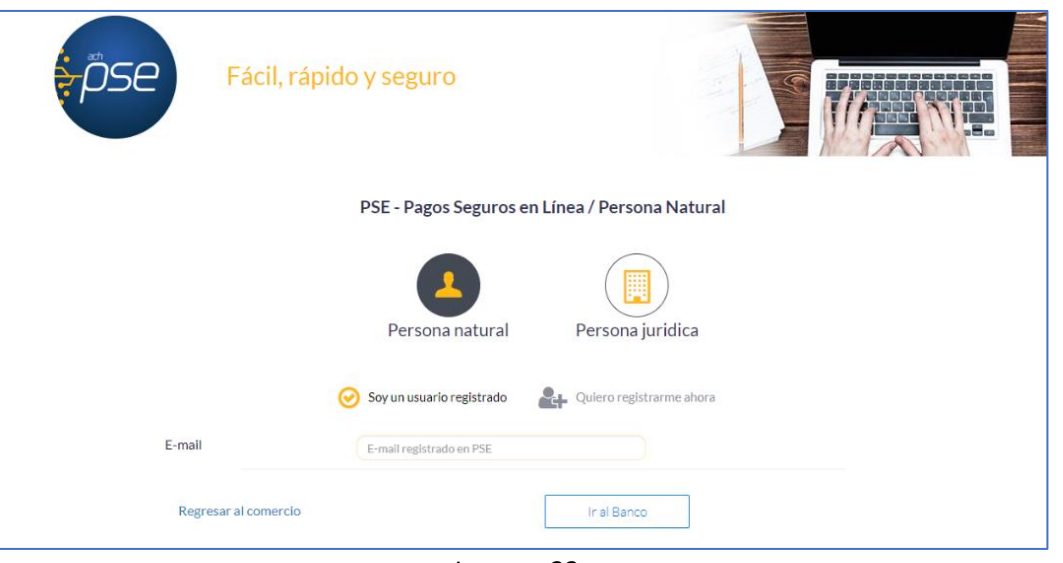

Imagen 23.

Enseguida será dirigido al banco elegido para realizar el pago y cuando haya ingresado la información de manera correcta, el banco generará un aviso de confirmación de la transacción.

# **5. INSCRIPCIÓN**

Una vez se haya realizado el pago, el estado del recibo cambia y se habilitará el botón para realizar la inscripción. Haga clic en el botón *Inscribirme.* Puede apreciar la imagen 24 de referencia.

|          |                                  | Aspirante, recuerde que solo podra generar hasta 3 recibos en estado pendiente de pago, si desea generar otra preinscripción a otro proyecto deberá pagar al menos uno de los recibos generados. |                               |                     |                     |                     |             |
|----------|----------------------------------|----------------------------------------------------------------------------------------------------|-------------------------------|---------------------|---------------------|---------------------|-------------|
|          | Recibos generados (PIN)          |                                                                                                    |                               |                     |                     |                     |             |
| # Recibo | Inscripción $\blacktriangledown$ | Programa                                                                                                    | Estado de<br>inscripción      | Fecha generación    | Estado de<br>recibo | <b>Descargar</b>    | Opción      |
| 8702     | 497                              | Doctorado Estudio Artisticos                                                                                                    | Inscripción<br>solicitada     | <b>Invalid date</b> | Pago                | Q Visualizar recibo | Inscribirme |
|          |                                  |                                                                                                    | Realizar nueva preinscripción |                     |                     |                     |             |

Imagen 24.

*Nota: Tenga en cuenta que la inscripción solamente se formalizará cuando sea diligenciada toda la información y se hayan completado los pasos para el envío de la solicitud.*

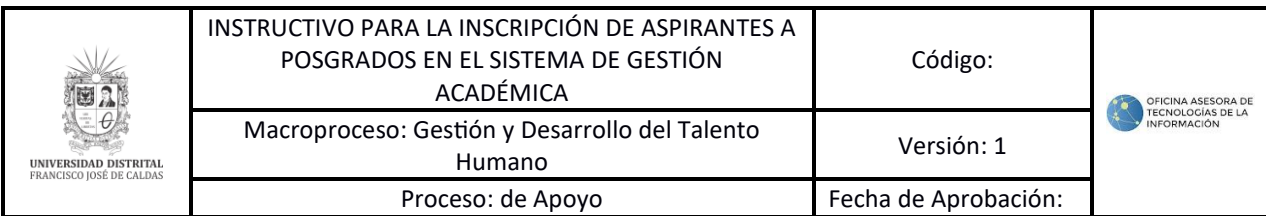

En la parte inferior el sistema mostrará las diferentes opciones, las cuales se explican a continuación. Puede apreciar la imagen 25 de referencia.

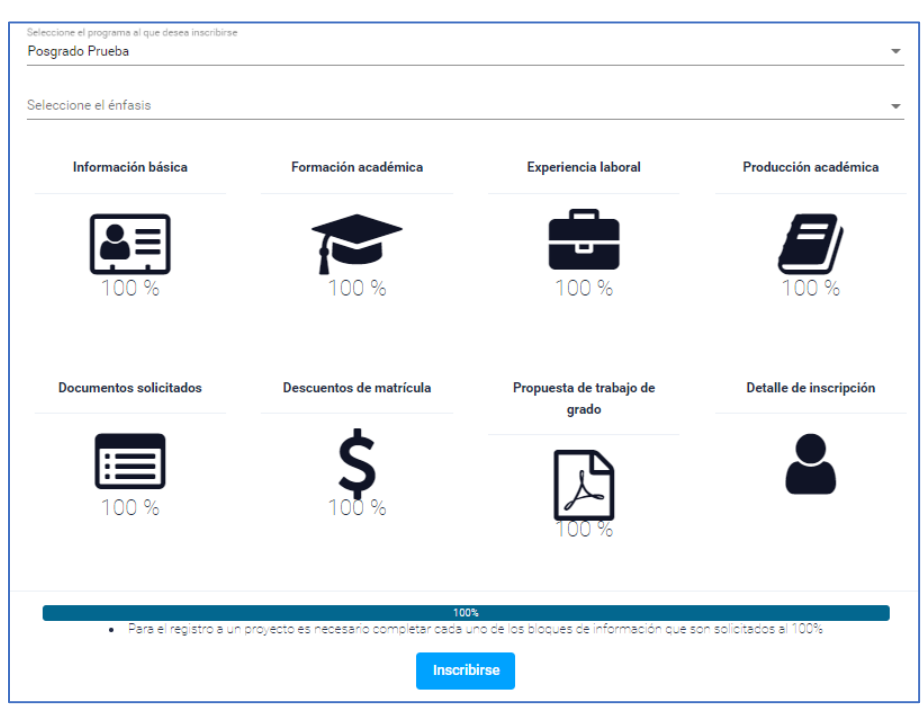

Imagen 25.

#### **5.1. Cambio de proyecto curricular**

Tenga en cuenta que podrá cambiar de proyecto una vez realice el pago del recibo, si no ha realizado la inscripción. Para ello, vaya al listado y seleccione el proyecto curricular al cual se va a inscribir. Como se puede apreciar la imagen 26.

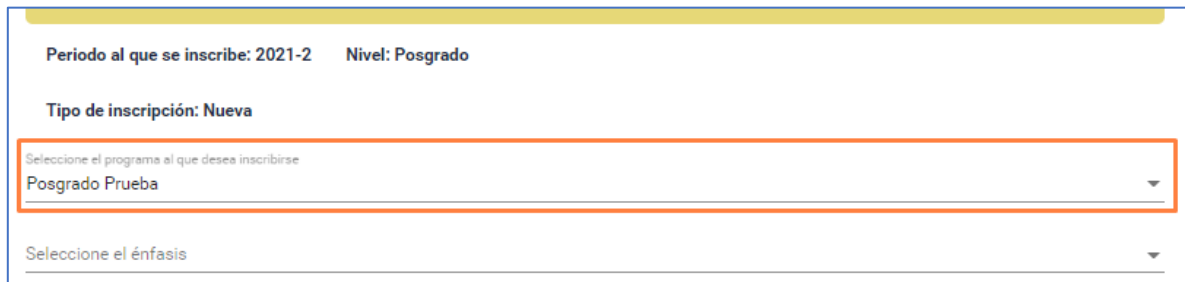

Imagen 26.

Enseguida debe seleccionar el énfasis al cual se va a registrar. Si no es el caso, seleccione *No aplica.* Puede apreciar el ejemplo en la imagen 27.

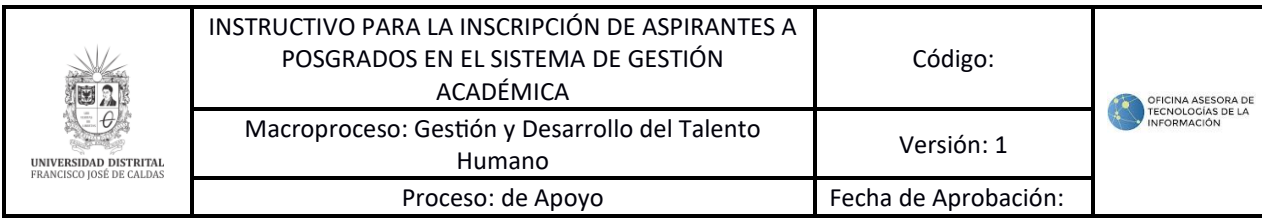

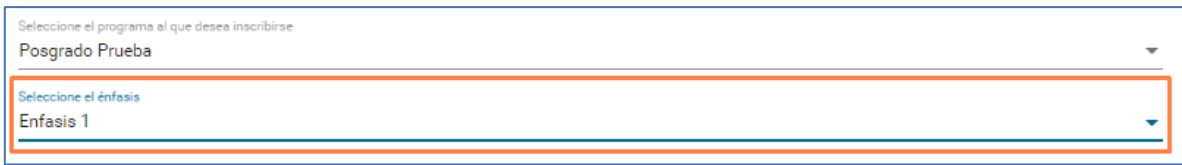

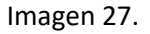

A continuación, tendrá que diligenciar la información que solicita el sistema, como se explica a continuación.

*Nota: Tenga en cuenta que los apartados de información básica, formación académica, experiencia laboral y documentos solicitados deben estar diligenciadas al 100%. Los demás campos no son obligatorios para el sistema, pero los proyectos curriculares pueden solicitar que se diligencie la información completa.*

# **5.2. Información básica**

Para ingresar la información básica, haga clic en el botón indicado. Puede apreciar el ejemplo con la imagen 28.

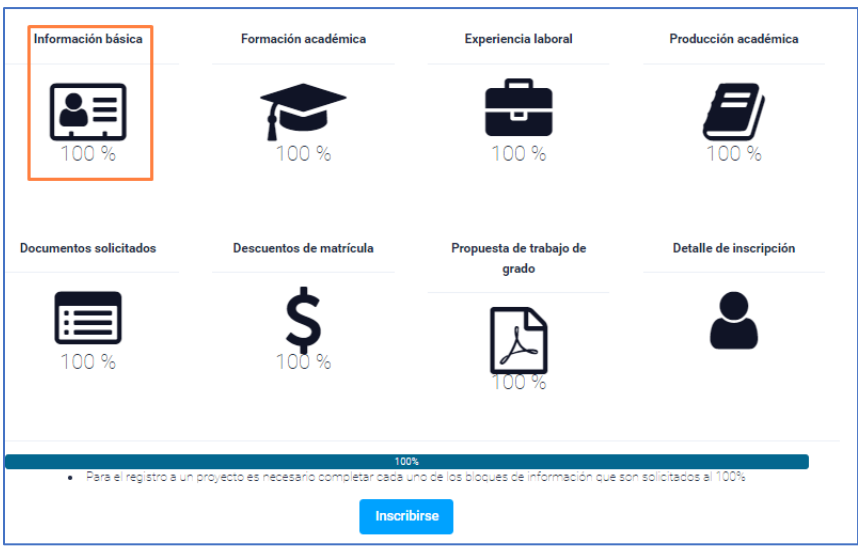

Imagen 28.

Será dirigido al formulario donde podrá ingresar su información básica dividida en dos pestañas, información característica e información de contacto. Puede apreciar el ejemplo con la imagen 29.

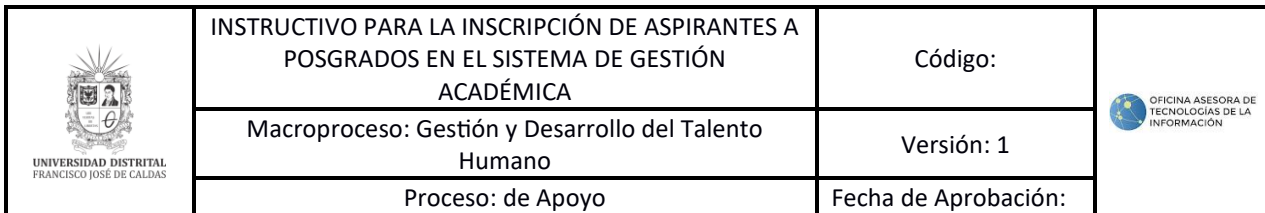

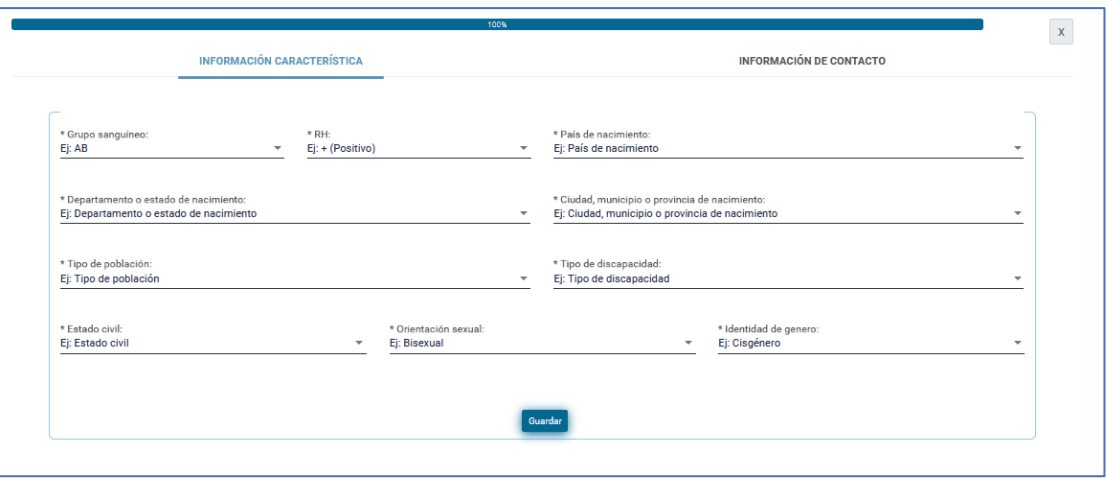

Imagen 29.

En la pestaña de *Información característica* podrá ingresar:

- Grupo sanguíneo.
- RH.
- Tipo de población (requiere soporte adjunto).
- País de nacimiento.
- Departamento.
- Ciudad, municipio o provincia de nacimiento.
- Tipo de discapacidad (requiere soporte adjunto).
- Estado civil.
- Orientación sexual.
- Identidad de género.

*Nota: Tenga en cuenta que si usted pertenece a algún tipo de población y/o presenta alguna discapacidad debe registrar en el sistema los documentos que soporten dicha información en los campos que se habilitan al escoger una opción diferente a No aplica. Puede apreciar un ejemplo en la imagen 30a e imagen 30b.*

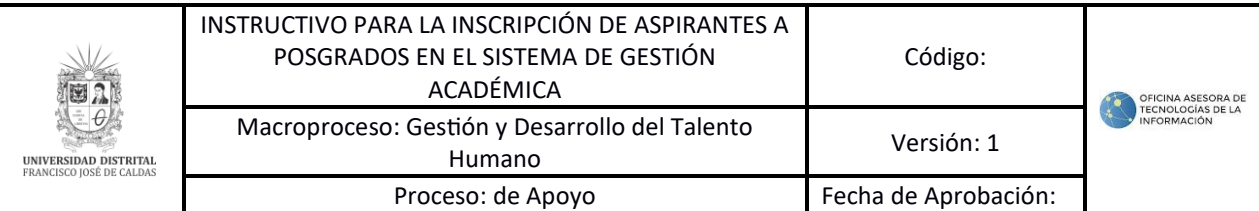

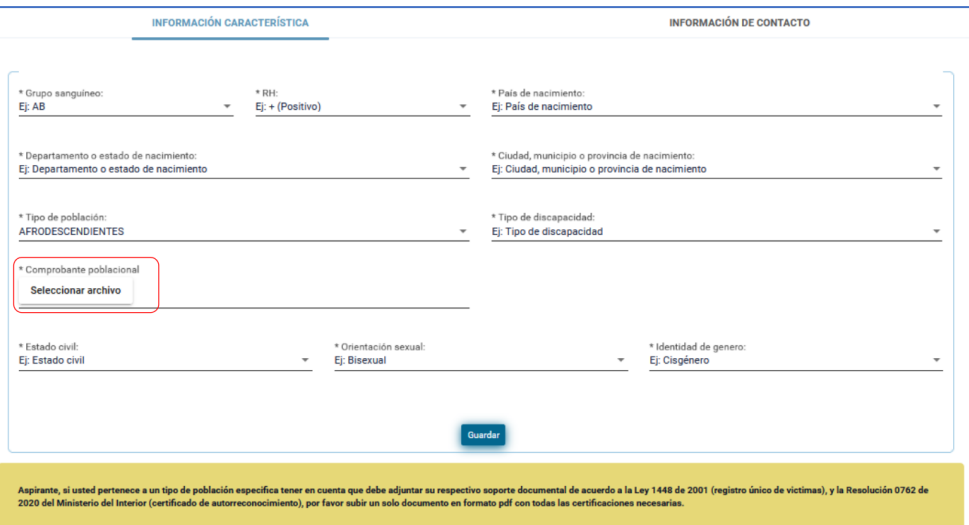

Imagen 30a.

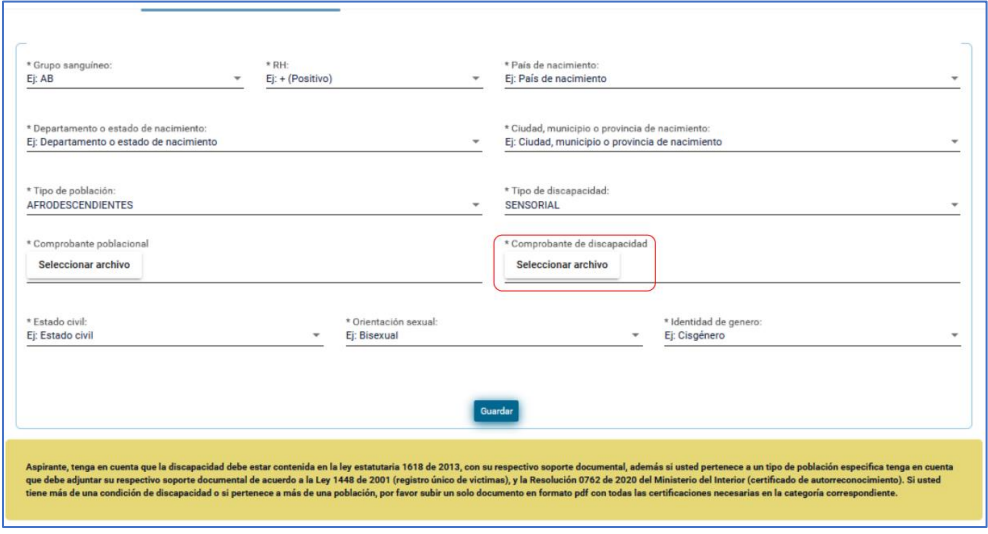

Imagen 30b.

En la pestaña de *Información de contacto,* como se puede apreciar en la imagen 31. tendrá que ingresar la siguiente información:

- Estrato de la residencia.
- Código postal.
- Teléfono.
- Teléfono alternativo.
- País de residencia.

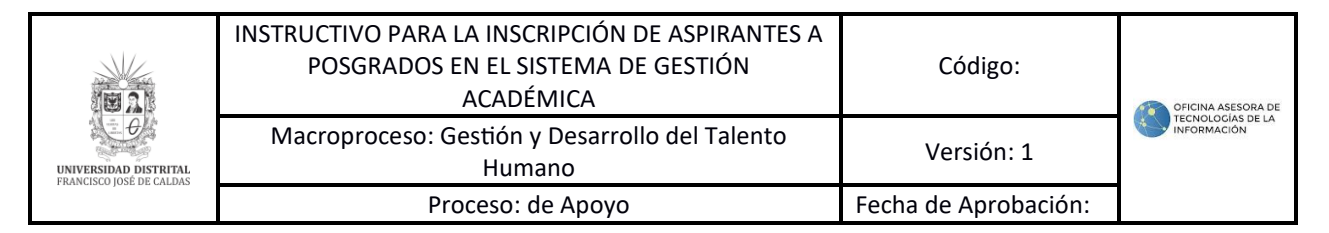

- Departamento o estado de residencia.
- Ciudad, municipio o provincia de residencia.
- Dirección de residencia.
- Correo electrónico alternativo.

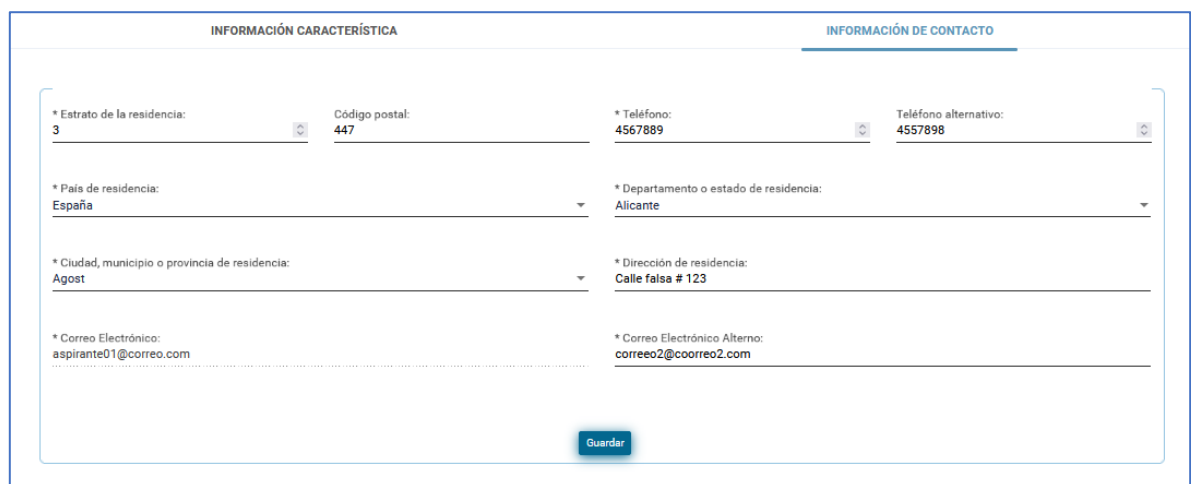

Imagen 31.

Una vez haya registrado los datos de las dos pestañas, haga clic en *Guardar.* El aplicativo solicitará la confirmación de la actualización de la información. (Imagen 32)

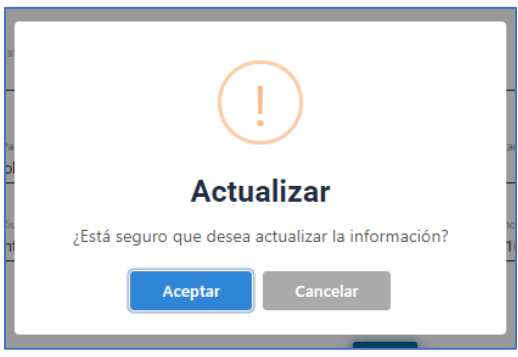

Imagen 32.

Al hacer clic en *Aceptar* el aplicativo confirmará que la información fue actualizada. (Imagen 33).

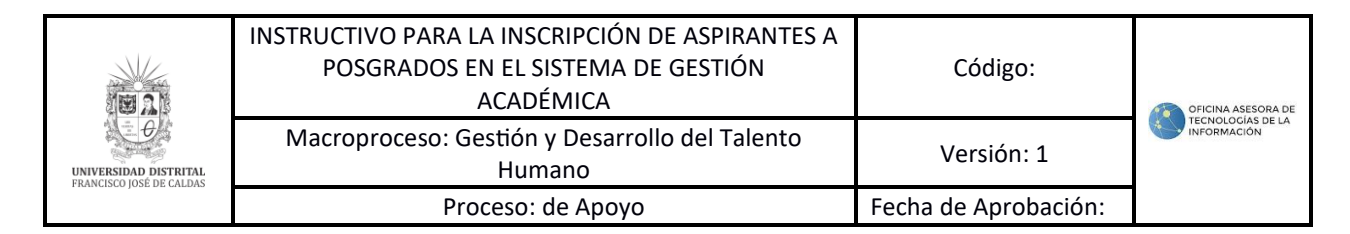

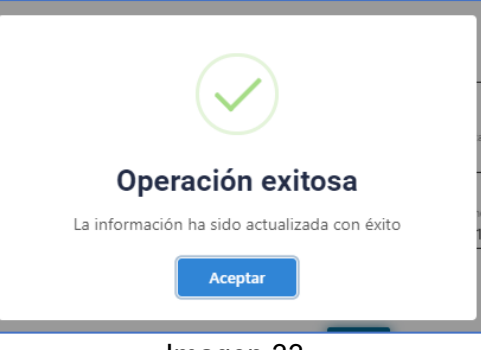

Imagen 33.

## **5.3. Formación académica**

Para registrar la formación académica, haga clic en el ícono indicado. (Imagen 34)

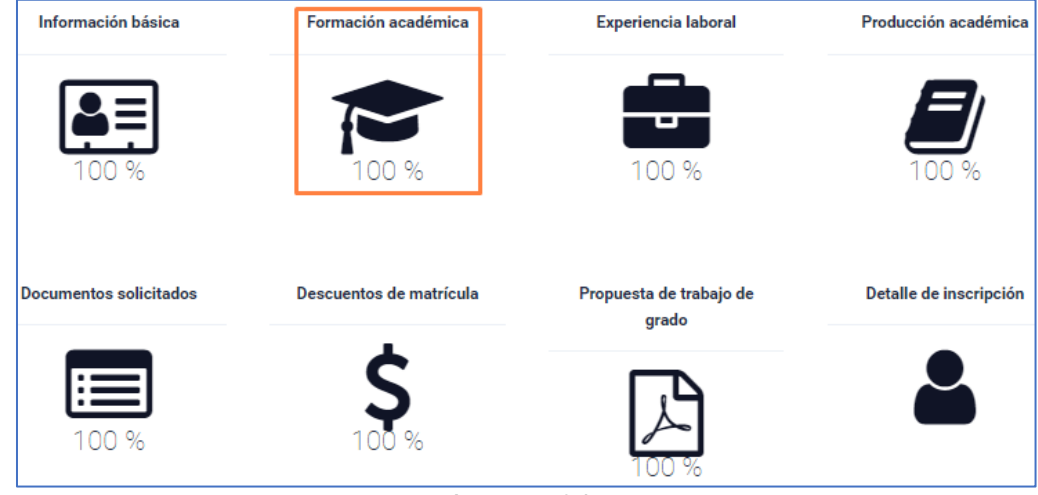

Imagen 34.

Enseguida será dirigido a la sección donde podrá registrar la información relacionada a los niveles académicos cursados. (Imagen 35)

|            | <b>FORMACIÓN ACADÉMICA</b>  | <b>IDIOMAS</b>            |                       |                       |                          |          |
|------------|-----------------------------|---------------------------|-----------------------|-----------------------|--------------------------|----------|
| Nit        | Nombre de la<br>universidad | País de la<br>universidad | Programa<br>académico | Fecha<br>de<br>inicio | Fecha de<br>finalización | Acciones |
| <b>Nit</b> | Nombre de la universi       | País de la univer         | Programa acadé        | Fecha d               | Fecha de fina            |          |

Imagen 35

En la parte inferior podrá ver el formulario para registrar dicha información. (Imagen 36)

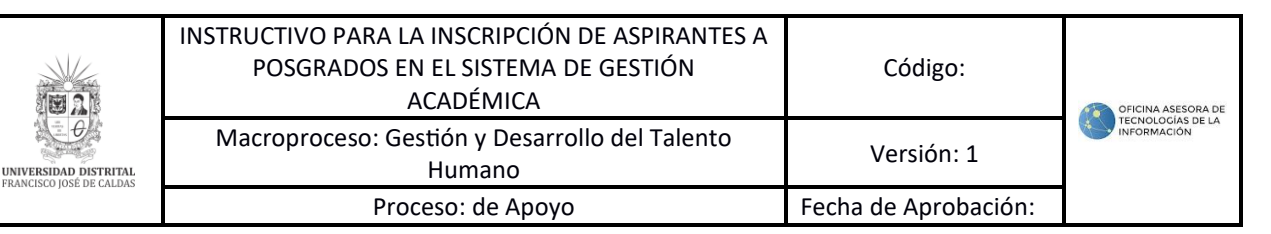

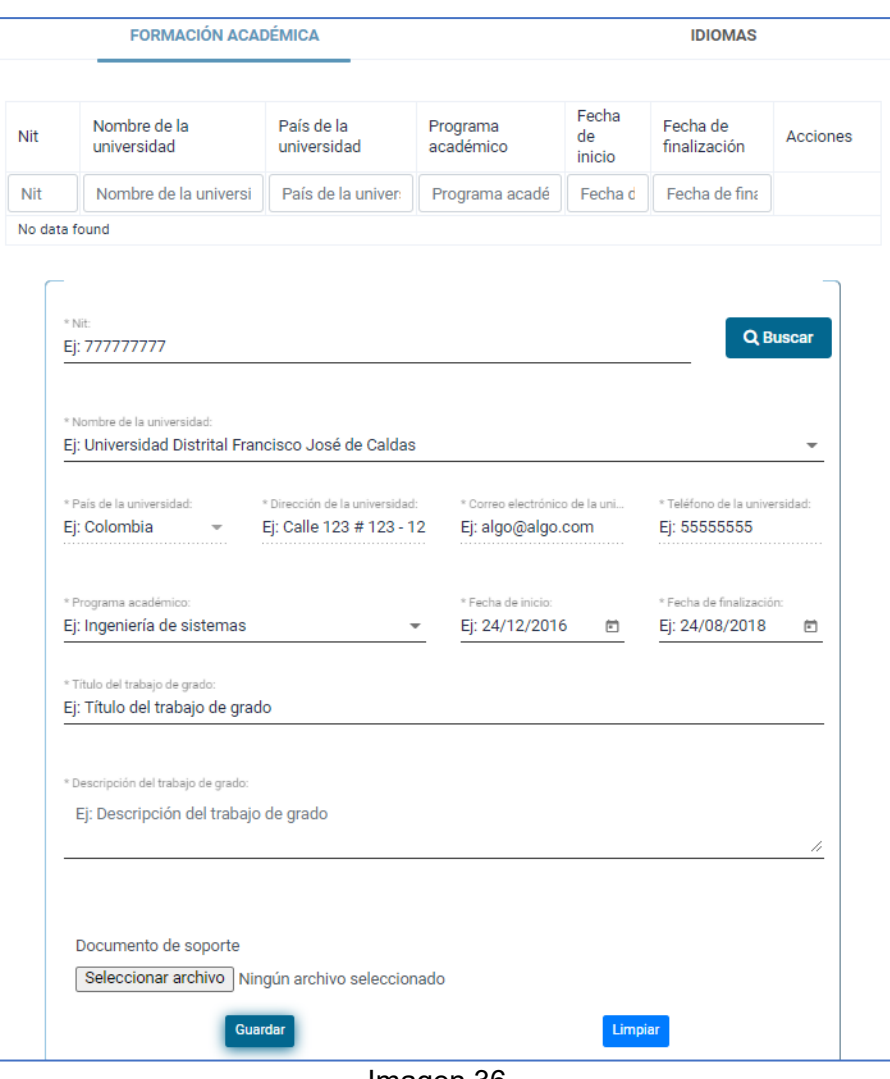

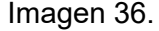

*Nota: Tenga en cuenta que podrá buscar el NIT de la institución diligenciando el primer campo del formulario y haciendo clic en Buscar. (Imagen 37) En caso de que no se encuentre registrado en el sistema, podrá ingresar la información de manera manual.* 

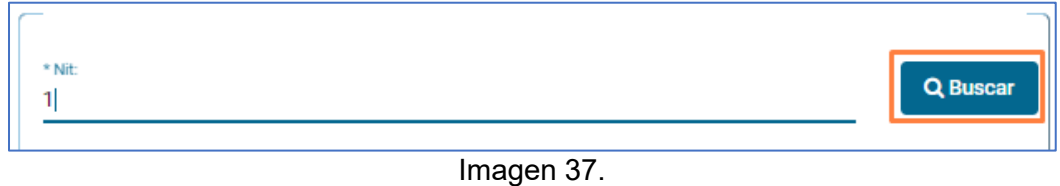

*Si el sistema no encuentra el NIT ingresado, le mostrará un aviso podrá crear la institución*

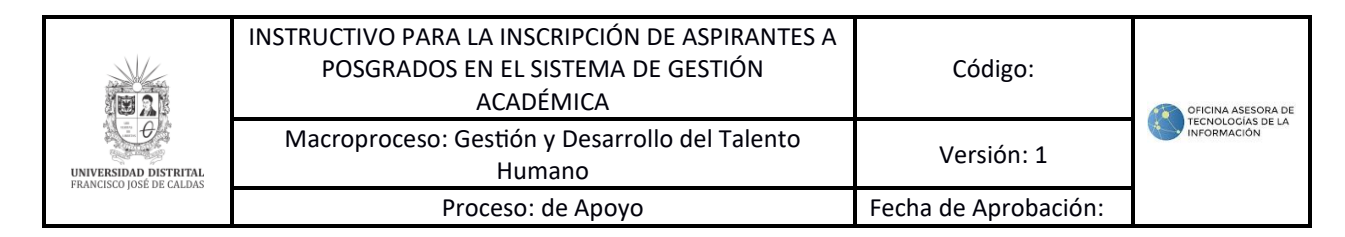

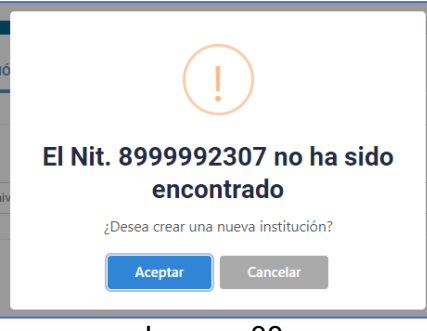

Imagen 38.

*Tendrá que confirmar que la información que va a ingresar es verídica. Haga clic en Aceptar. (Imagen 39)*

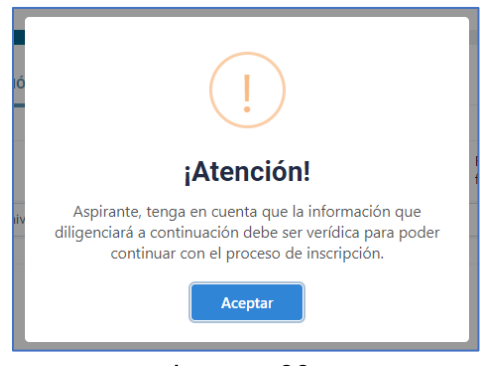

Imagen 39.

A continuación:

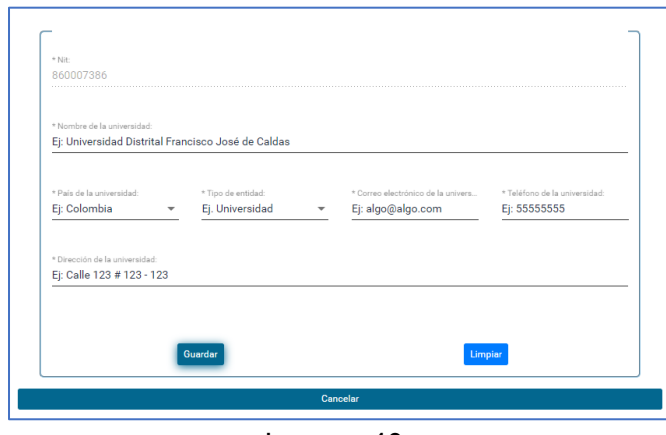

Imagen 40.

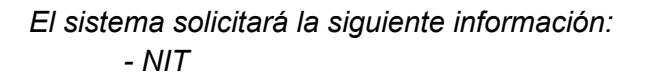

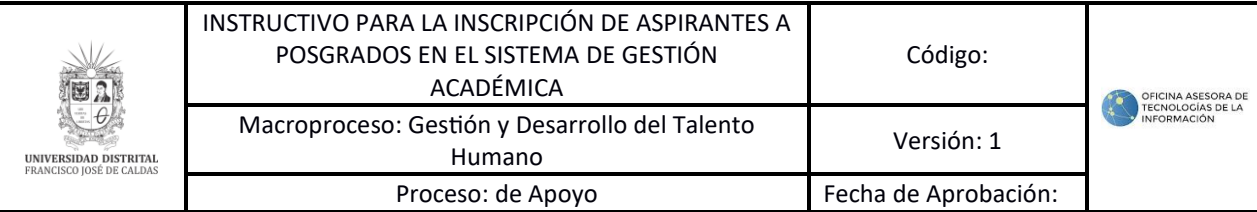

*- Nombre de la universidad*

*- País*

- *- Tipo de entidad*
- *- Correo electrónico*
- *- Teléfono*
- *- Dirección*

*Una vez haya ingresado la información solicitada, haga clic en Guardar. El sistema solicitará que se confirme la creación de la institución. (Imagen 41)*

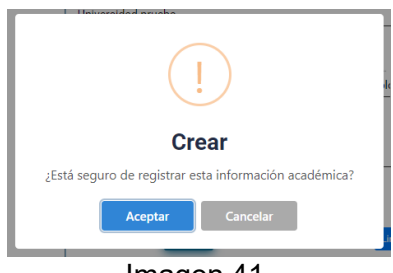

Imagen 41.

*Haga clic en Aceptar. La institución educativa será creada.*

Ahora, una vez haya seleccionado el NIT de la institución, los siguientes campos se diligencian de manera automática:

- NIT
- Nombre
- País
- Dirección
- Correo electrónico
- Teléfono

Enseguida tendrá que diligenciar:

- Programa académico
- Fecha de inicio
- Fecha de finalización
- Título trabajo de grado
- Descripción
- Documento de soporte

Una vez haya ingresado los datos, haga clic en *Guardar.* El aplicativo le solicitará confirmar el registro. (Imagen 42)

Página 24 de 43

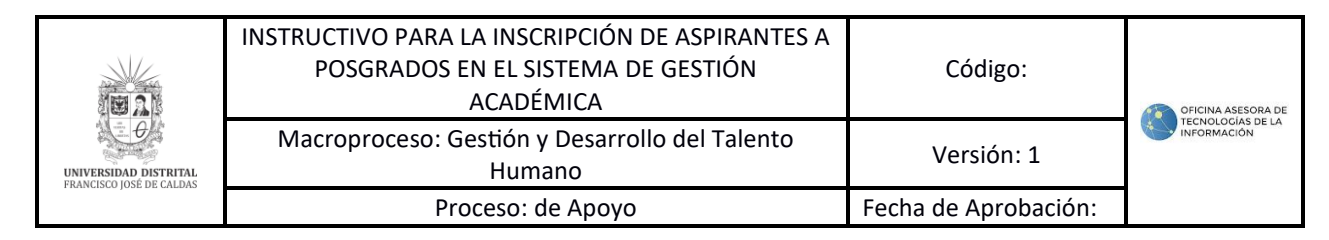

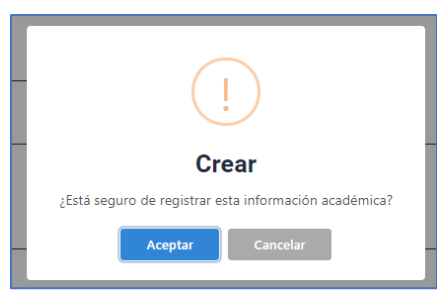

Imagen 42.

Al hacer clic en *Aceptar,* el sistema confirmará la creación de la formación académica. (Imagen 43)

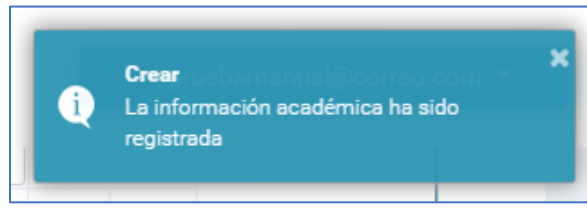

Imagen 43.

En la parte superior encontrará el registro realizado previamente, así como los botones para editar o eliminar el registro. (Imagen 44)

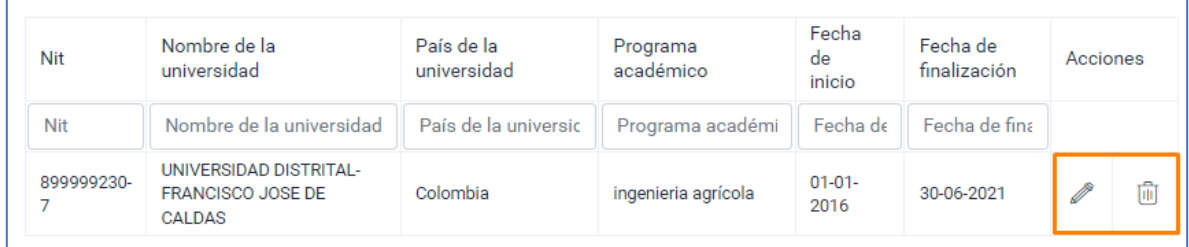

Imagen 44.

## **5.4. Idioma**

Ahora, para registrar los idiomas que maneja, haga clic en la pestaña *Idiomas.* (Imagen 45)

| Información básica | Formación académica | Idiomas                   | <b>Experiencia laboral</b> |
|--------------------|---------------------|---------------------------|----------------------------|
| Ŀ₹                 |                     |                           | F٣                         |
| 100%               | 100 %               | 100 %                     | 100 %                      |
| Obligatorio        | Opcional<br>. .     | Opcional<br>$\sim$ $\sim$ | Opcional                   |

Imagen 45.

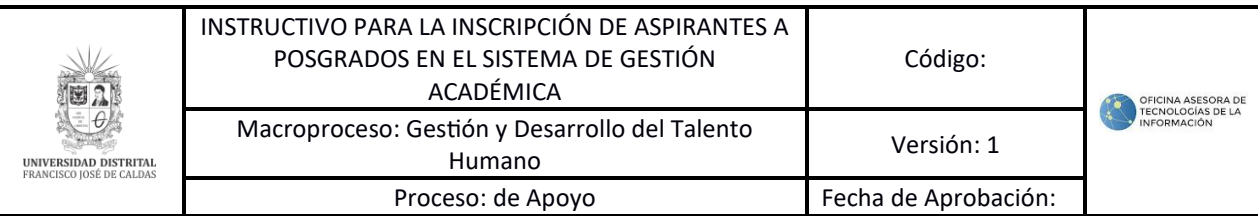

Enseguida se mostrarán los campos para visualizar el idioma y registrar la información. (Imagen 46a y 46b)

|        | <b>LISTA</b>       |                  |                | <b>FORMULARIO</b> |                 |
|--------|--------------------|------------------|----------------|-------------------|-----------------|
|        |                    |                  |                |                   |                 |
| Idioma | Nivel de escritura | Nivel de escucha | Nivel de habla | Nivel de lectura  | <b>Acciones</b> |
| Idioma | Nivel de escritura | Nivel de escucha | Nivel de habla | Nivel de lectura  |                 |

Imagen 46a

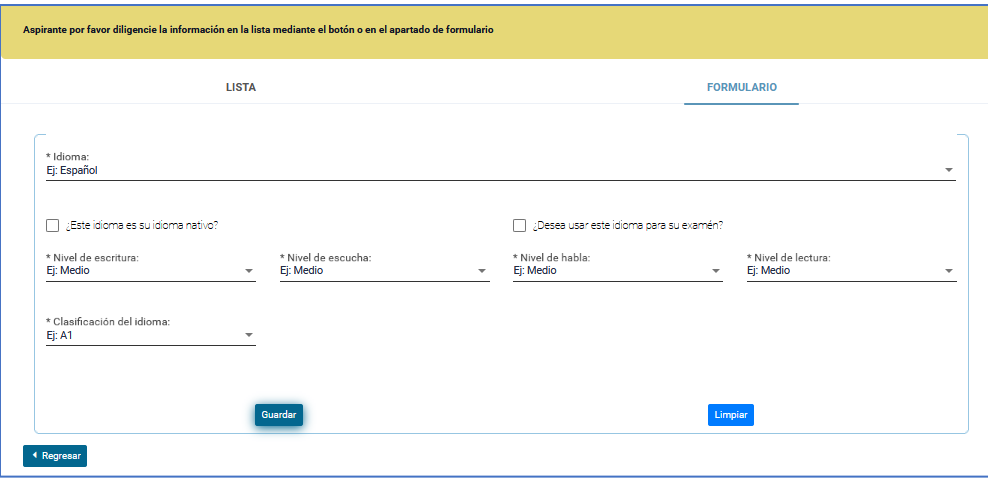

Imagen 46b.

En el formulario tendrá que registrar:

- Idioma
- Indicar si es idioma nativo
- Indicar si va a utilizar el idioma para examen
- Nivel de escritura
- Nivel de escucha
- Nivel de habla
- Nivel de lectura
- Clasificación del idioma

Cuando haya registrado la información, el sistema solicitará confirmar el registro del idioma. (Imagen 47)

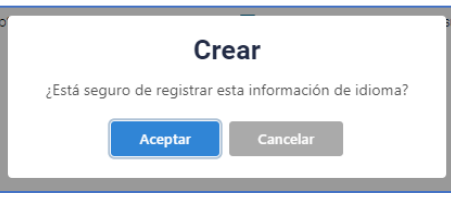

Imagen 47.

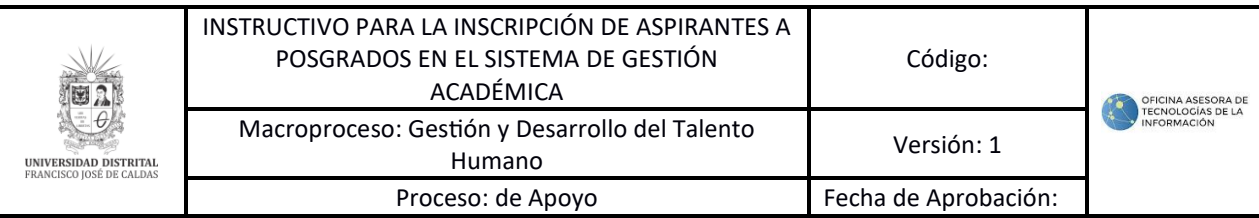

Cuando haga clic en *Aceptar,* el sistema confirmará el registro exitoso. (Imagen 48)

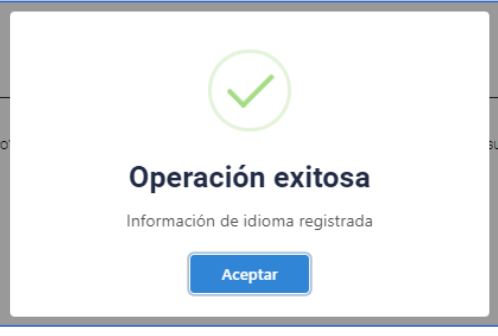

Imagen 48.

En la parte inferior podrá encontrar los registros realizados previamente, así como los íconos para editar y eliminar los registros. (Imagen 49)

|                     | <b>LISTA</b>       |                  |                | <b>FORMULARIO</b> |                    |
|---------------------|--------------------|------------------|----------------|-------------------|--------------------|
|                     |                    |                  |                |                   |                    |
| Idioma              | Nivel de escritura | Nivel de escucha | Nivel de habla | Nivel de lectura  | Acciones           |
| Idioma              | Nivel de escritura | Nivel de escucha | Nivel de habla | Nivel de lectura  |                    |
| Inglés              | Regular            | Regular          | Regular        | Regular           | ü<br>P             |
| Español, castellano | Regular            | Regular          | Regular        | Regular           | 画<br>$\mathscr{O}$ |
| Español, castellano | Regular            | Regular          | Regular        | Regular           | Ŵ<br>O             |

Imagen 49.

# **5.5. Experiencia laboral**

Para registrar la experiencia laboral, haga clic en el ícono señalado. (Imagen 50)

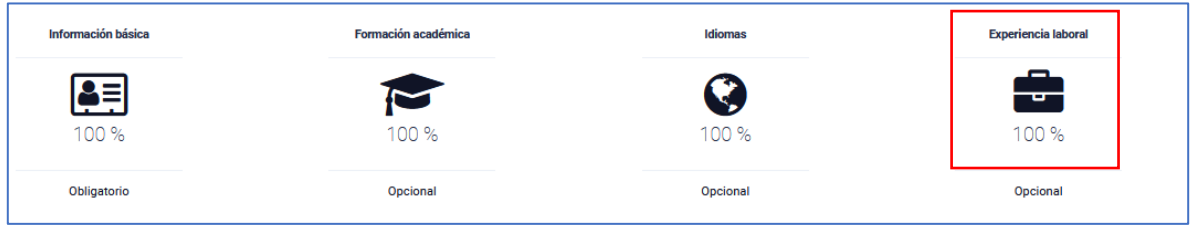

Imagen 50.

El sistema lo llevará al formulario donde podrá registrar la experiencia laboral. (Imagen 51)

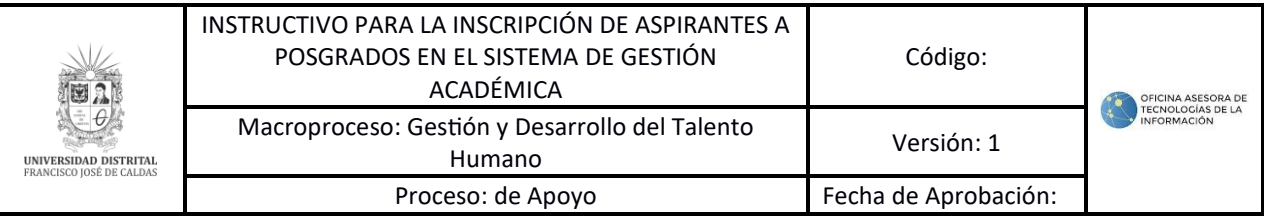

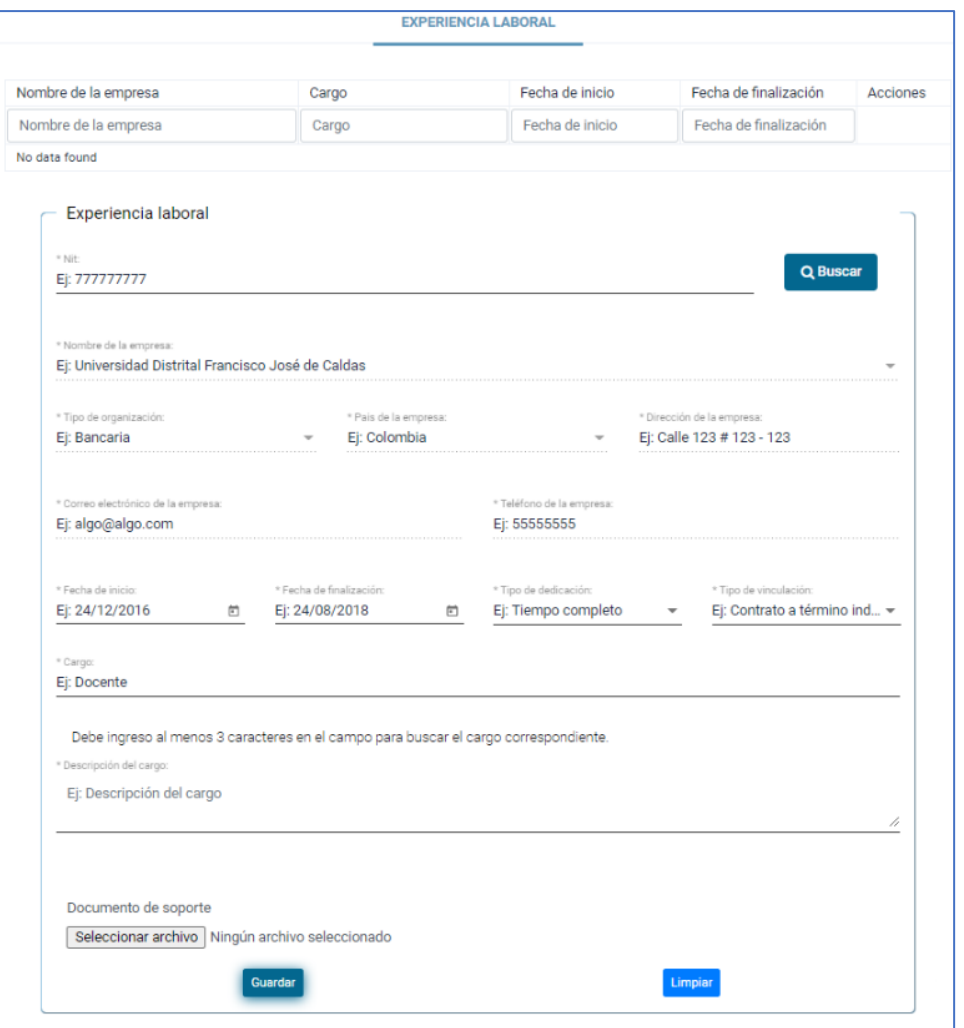

Imagen 51.

En la parte superior podrá registrar una empresa, al ingresar el NIT de la entidad y hacer clic en *Buscar.* Si el sistema no encuentra la información, registre los datos de la entidad. (Imagen 37 a 41)

Una vez cargue los datos, debe registrar:

- Fecha de inicio
- Fecha de finalización
- Tiempo de dedicación
- Tipo de vinculación
- Cargo (En este campo podrá seleccionar un cargo de la lista, al registrar por lo

menos tres letras)

- Descripción del cargo
- Carga documento de soporte

Una vez haya ingresado la información, haga clic en *Guardar.* El aplicativo solicitará la confirmación de la acción. (Imagen 52)

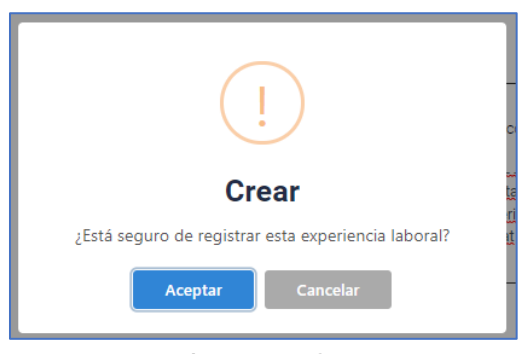

Imagen 52.

El sistema notificará que la experiencia laboral fue creada correctamente. (Imagen 53)

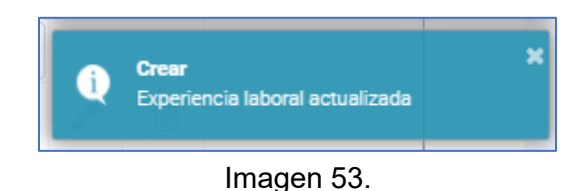

En la tabla de la parte superior encontrará los registros ingresados. Podrá editar o eliminar el registro en los campos señalados. (Imagen 54)

| Nombre de la empresa                               | Cargo              | Fecha de inicio | Fecha de<br>finalización | Acciones |
|----------------------------------------------------|--------------------|-----------------|--------------------------|----------|
| Nombre de la empresa                               | Cargo              | Fecha de inicio | Fecha de finalizaci      |          |
| UNIVERSIDAD DISTRITAL-<br>FRANCISCO JOSE DE CALDAS | Comunicador social | 2016-12-22      | 2021-12-08               | ŵ        |

Imagen 54.

## **5.6. Producción académica**

Ahora, para registrar producción académica, haga clic en el ícono señalado. (Imagen 55)

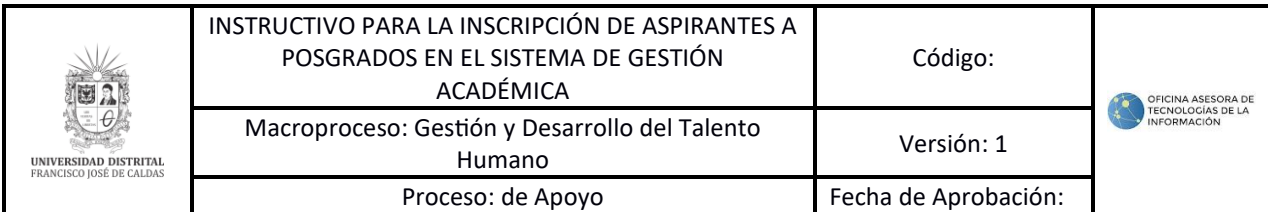

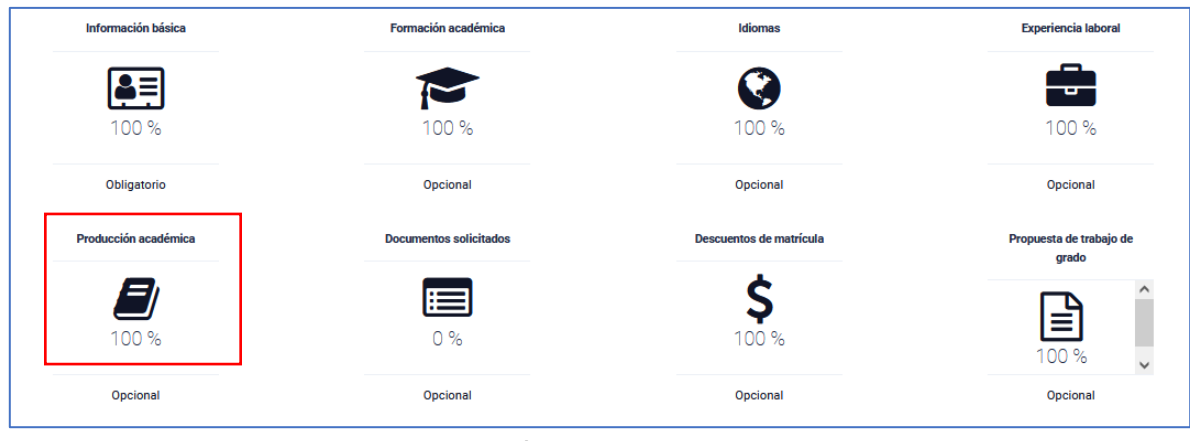

Imagen 55.

Al ingresar, encontrará el listado de las producciones académicas. Para realizar un registro, haga clic en el botón indicado. (Imagen 56)

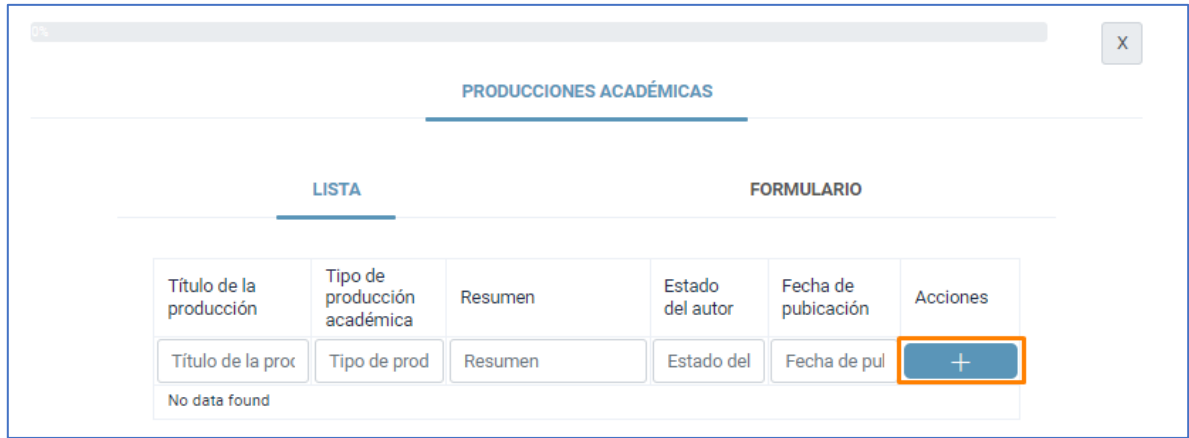

Imagen 56.

Será dirigido a una lista desplegable, donde podrá seleccionar el tipo de producción académica. (Imagen 57)

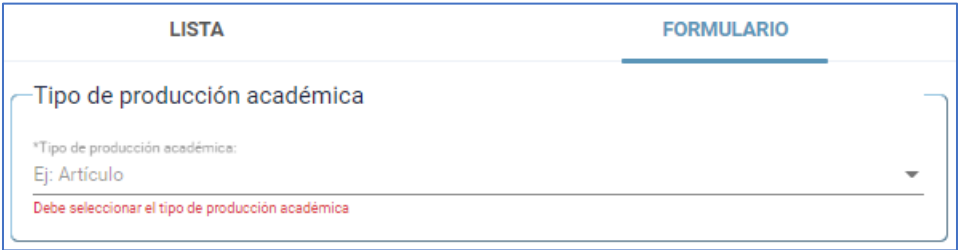

Imagen 57.

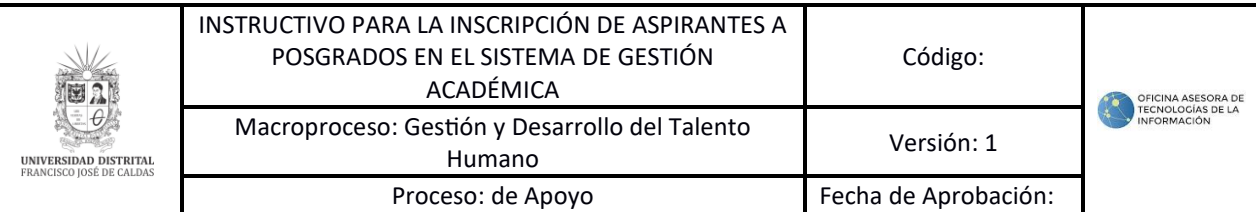

Una vez haya seleccionado la opción, se desplegará el campo del subtipo de producción. (Imagen 58)

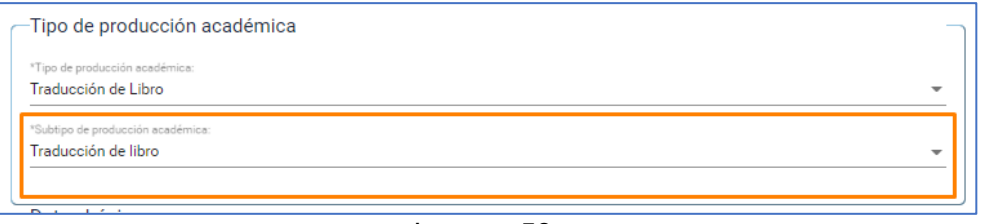

Imagen 58.

Enseguida se desplegará el formulario para ingresar la información relacionada a la producción académica.

#### **5.6.1. Datos básicos**

En esta sección (Imagen 59) tendrá que ingresar:

- Título de la producción
- Fecha de publicación
- Resumen

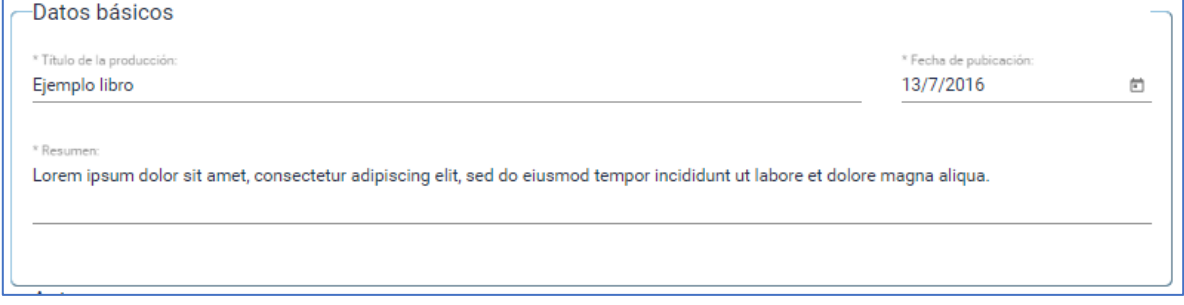

Imagen 59.

#### **5.6.2. Autores**

En este campo podrá registrar el o los autores. Para ello, haga clic en el ícono señalado. (Imagen 60)

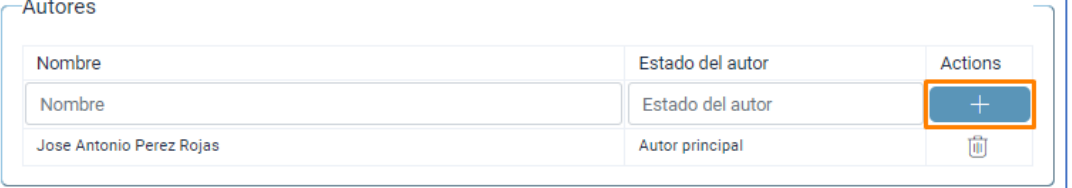

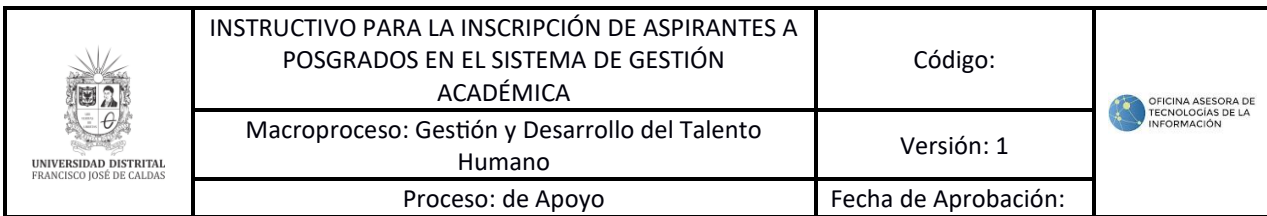

Imagen 60.

Enseguida se despliega un campo en la parte superior donde podrá seleccionar el autor de una lista desplegable. Si no encuentra el autor, haga clic en *Nuevo autor*. (Imagen 61)

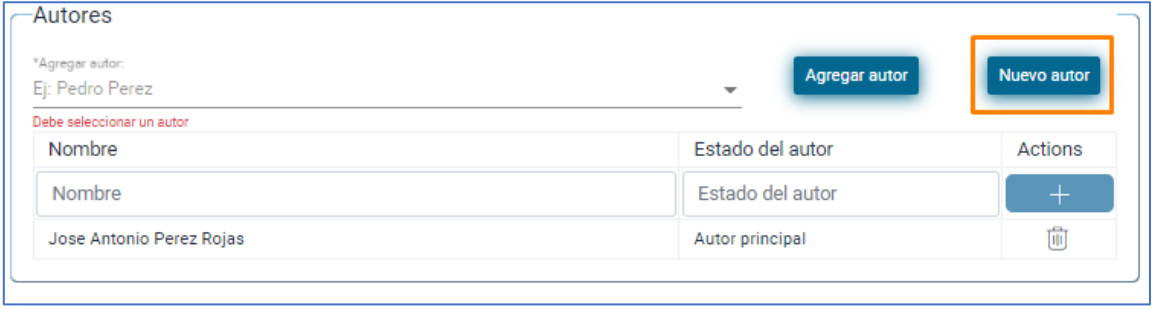

Imagen 61.

Será dirigido a un formulario donde podrá ingresar el nombre, tipo de persona, tipo y número de documento. Una vez tenga la información, haga clic en *Guardar.* (Imagen 62)

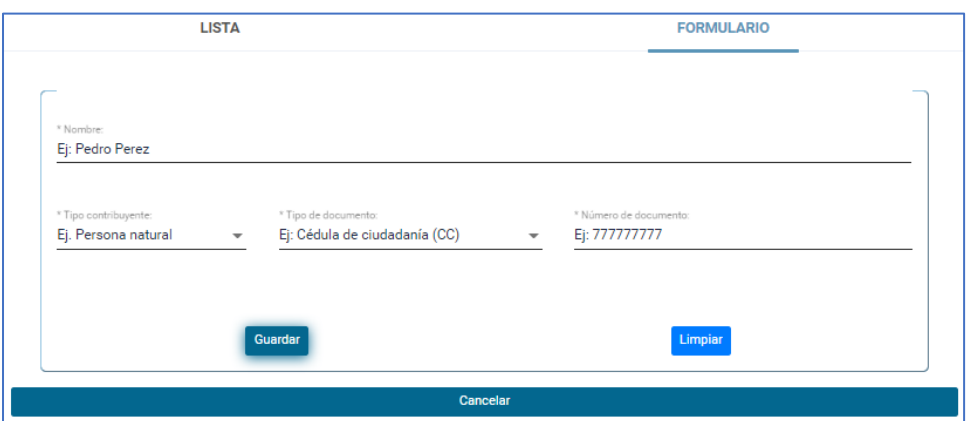

Imagen 62.

El aplicativo solicitará la confirmación de la creación del autor. (Imagen 63)

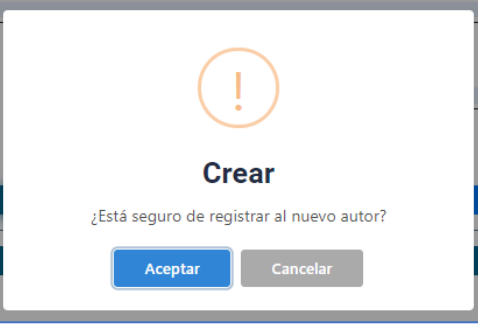

Imagen 63.

El sistema confirmará la creación del autor. (Imagen 64)

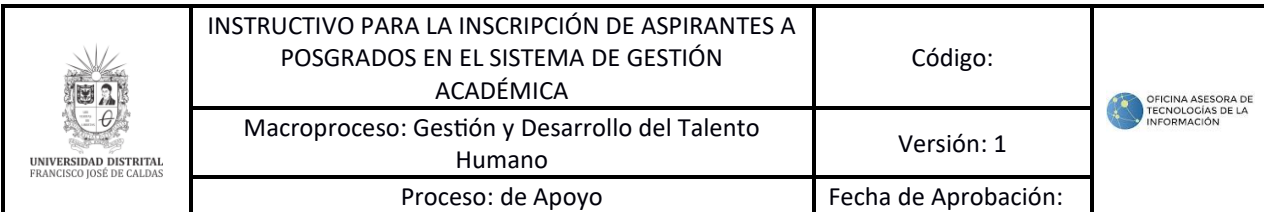

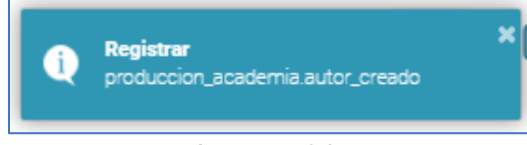

Imagen 64.

Una vez seleccione el autor, podrá verlo en el listado. (Imagen 65)

| <b>Autores</b>           |                     |         |
|--------------------------|---------------------|---------|
| Nombre                   | Estado del autor    | Actions |
| Nombre                   | Estado del autor    |         |
| Jose Antonio Perez Rojas | Autor principal     | नि      |
| Universidad prueba       | Autor sin confirmar | नि      |

Imagen 65.

# **5.6.3. Producción académica**

En la última sección podrá ingresar la información de la producción académica. (Imagen 66)

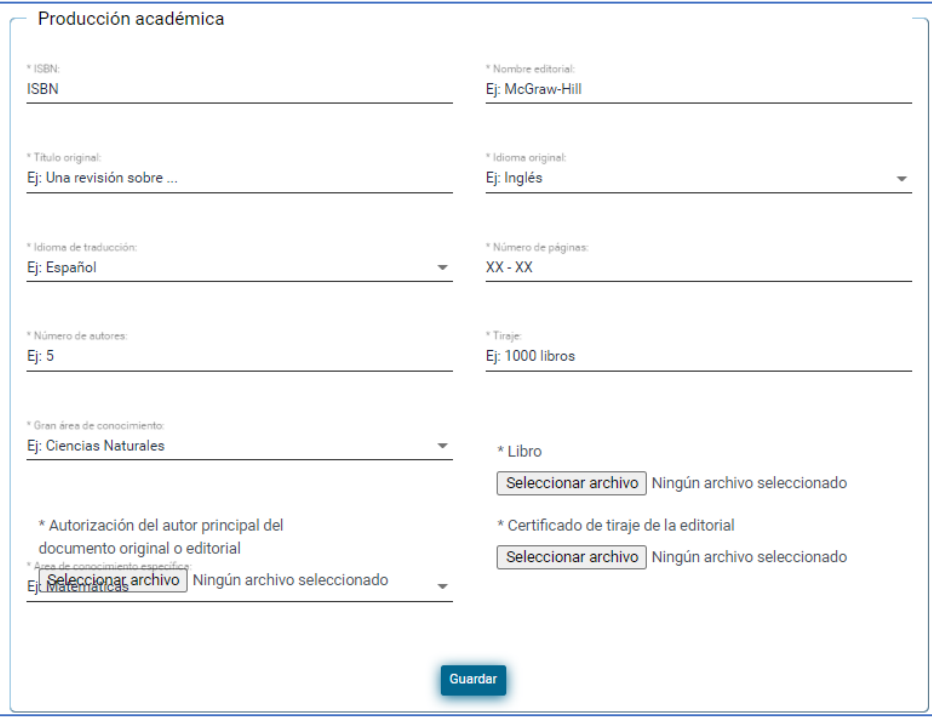

Imagen 66.

La información que tendrá que registrar es:

- ISBN

- Editorial
- Título original
- Idioma original
- Idioma de traducción
- Número de páginas
- Número de autores
- Tiraje
- Área de conocimiento
- Área de conocimiento específica

También se habilitarán tres campos donde debe cargar los siguientes archivos:

- Libro
- Autorización del autor principal del documento o editorial
- Certificado de tiraje de la editorial

Una vez haya ingresado la información, haga clic en *Guardar*. El aplicativo solicitará la confirmación del registro. (Imagen 67)

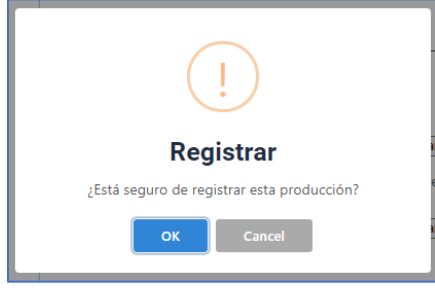

Imagen 67.

Haga clic en *OK.* El aplicativo confirmará que la producción se registró. (Imagen 68)

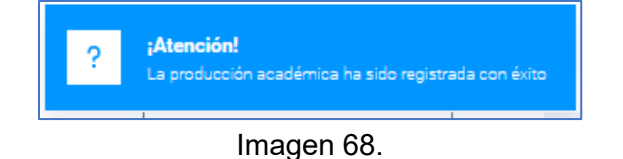

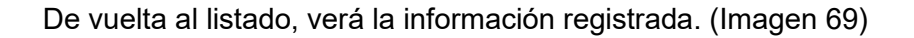

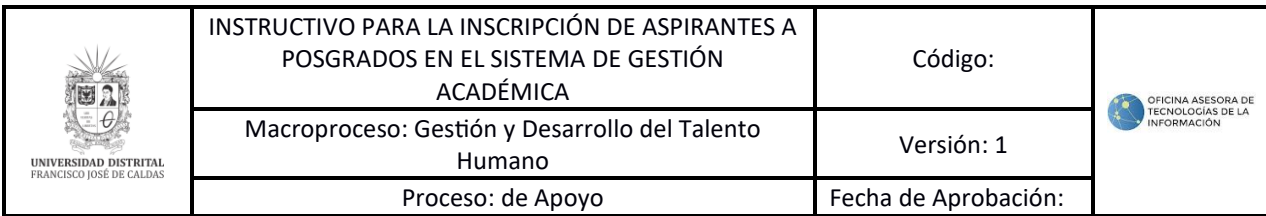

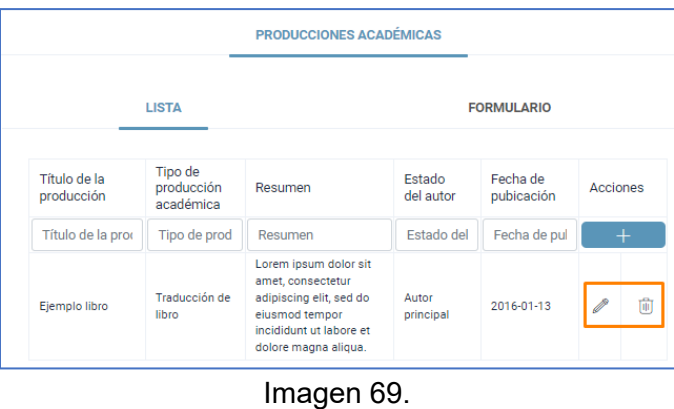

#### **5.7. Documentos solicitados**

Enseguida podrá registrar los documentos necesarios para la inscripción. (Imagen 70)

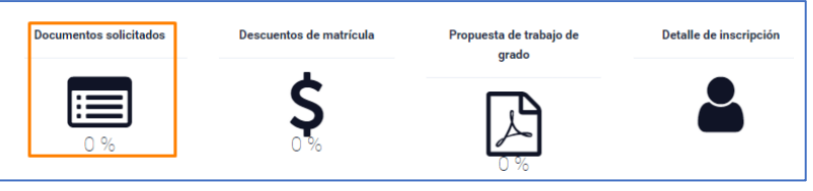

Imagen 70

Será dirigido al campo donde podrá registrar los documentos. (Imagen 71)

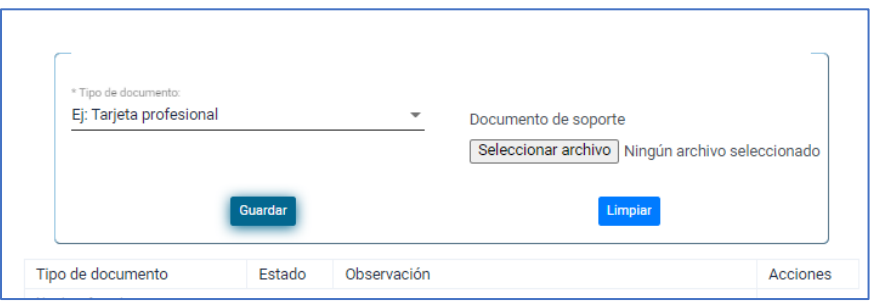

Imagen 71.

Para ello, seleccione el tipo de documento y cargue el soporte.

Los documentos que debe registrar son:

- Fotografía
- Tarjeta profesional
- Carta de recomendación
- Documento de identidad

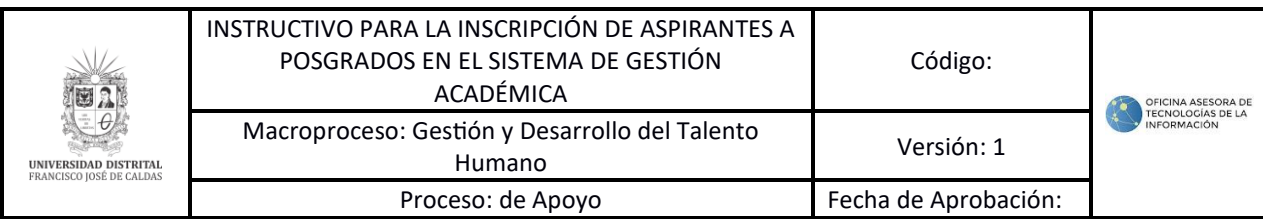

Una vez haya cargado un documento, haga clic en *Guardar.* El sistema solicitará la confirmación de la creación del documento. (Imagen 72)

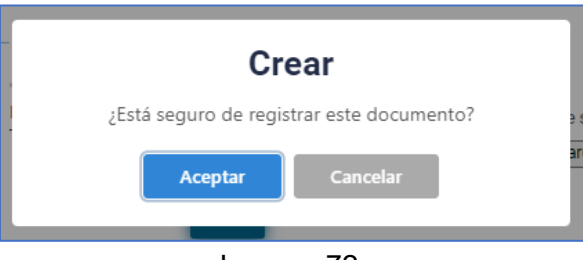

Imagen 72.

Se confirmará el registro del documento. (Imagen 73)

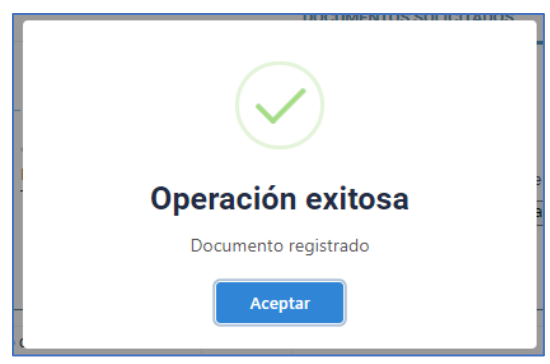

Imagen 73

En la parte inferior encontrará la tabla donde verá los documentos ya cargados.

*Nota: Tenga en cuenta que debe repetir el proceso para cargar los documentos solicitados.*

# **5.8. Descuentos de matrícula**

La siguiente sección corresponde a los documentos para aplicar a descuentos en la matrícula. (Imagen 74)

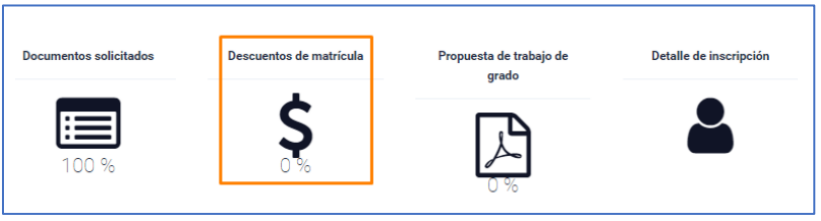

Imagen 74.

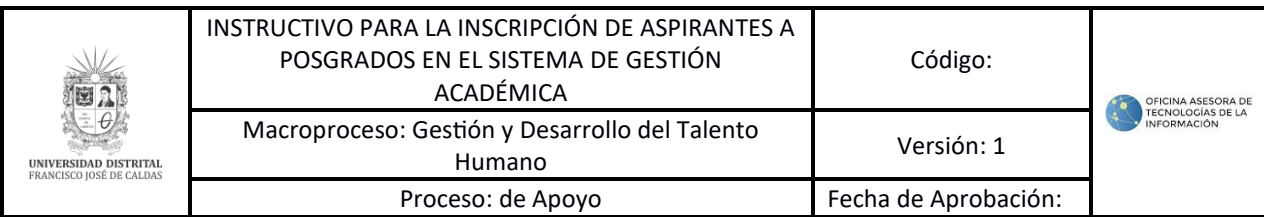

Al hacer clic será dirigido a la sección donde podrá registrar los documentos para acceder a descuentos. (Imagen 75)

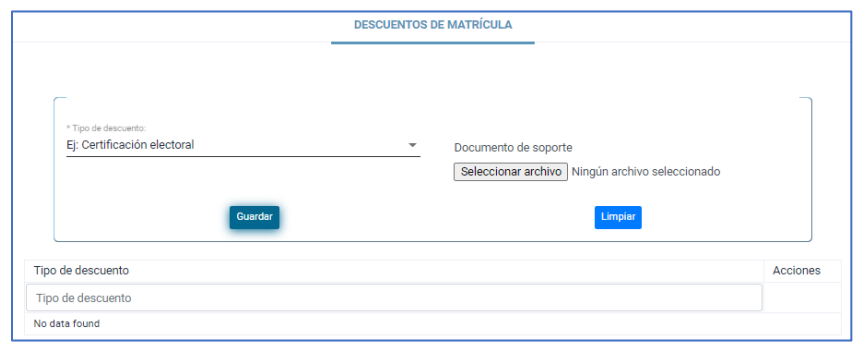

Imagen 75.

Seleccione de la lista desplegable el descuento al que va a aplicar. Enseguida cargue el documento de soporte en el campo correspondiente. Cuando haya ingresado la información, haga clic en *Guardar.* El sistema solicitará la confirmación de la acción. (Imagen 76)

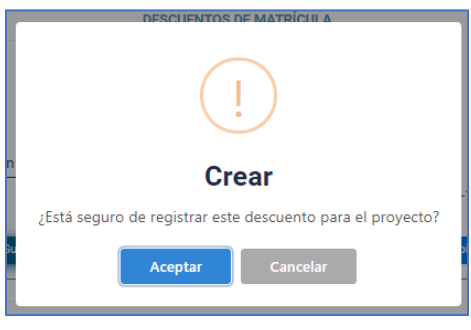

Imagen 76.

Al hacer clic en *Aceptar*, el aplicativo confirmará la creación del registro. (Imagen 77)

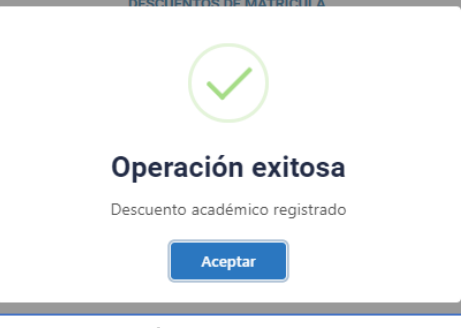

Imagen 77.

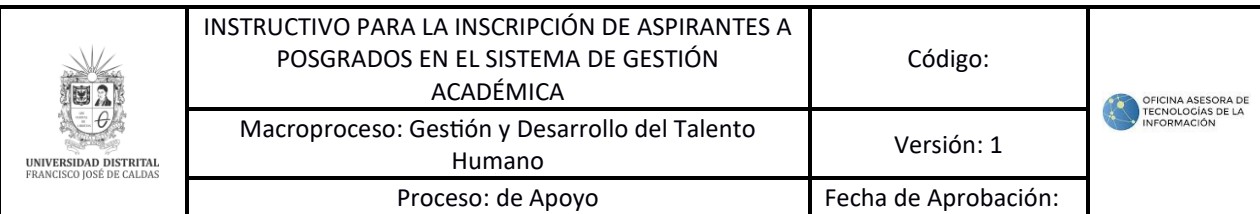

En la parte inferior verá el registro, y la opción de editarlo. (Imagen 78)

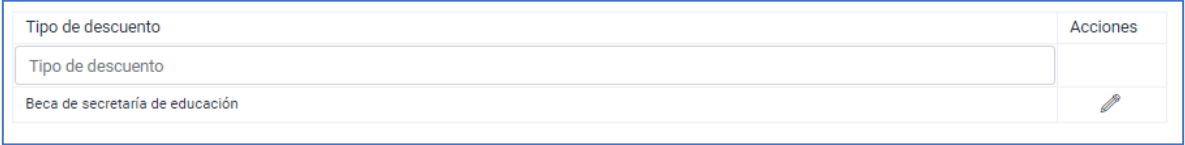

Imagen 78.

#### **5.9. Propuesta de trabajo de grado**

A través de esta opción podrá registrar la propuesta de grado, en caso de que aplique. Para ello, haga clic en el ícono señalado. (Imagen 79)

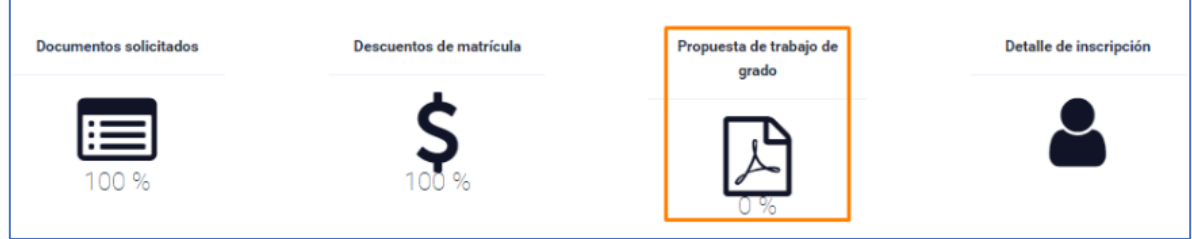

Imagen 79.

Será dirigido a la sección donde podrá registrar la información de la propuesta de trabajo de grado. (Imagen 80)

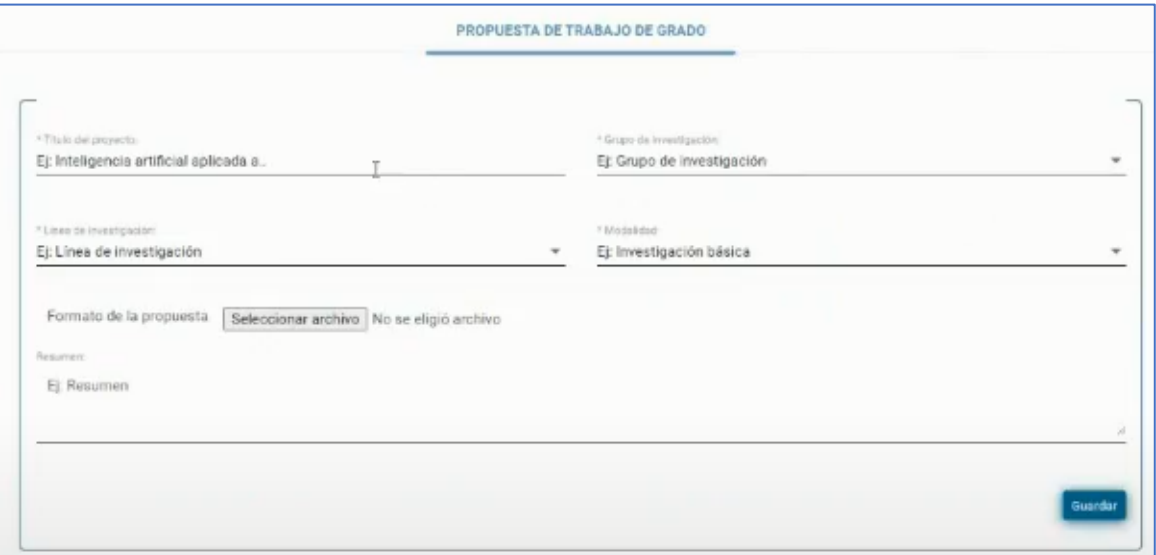

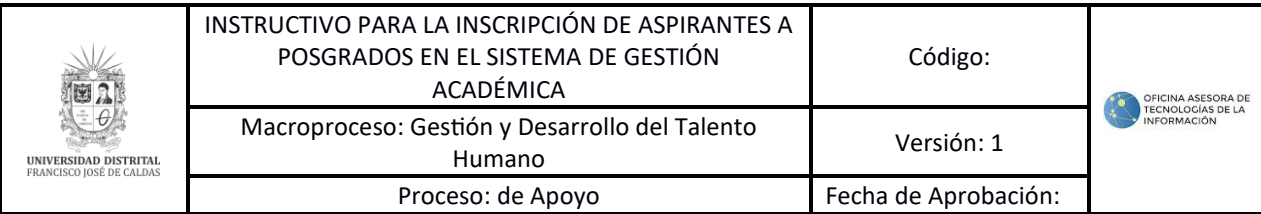

Allí tendrá que registrar:

- Título del proyecto
- Grupo de investigación
- Línea de investigación
- Modalidad
- Formato de la propuesta
- Resumen

Una vez haya ingresado la información solicitada, haga clic en *Guardar.* El sistema le solicitará confirmar el registro. (Imagen 81)

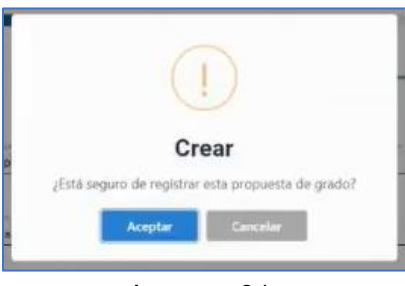

Imagen 81.

Una vez haga clic en *Aceptar,* el sistema confirmará que la propuesta de grado fue registrada. (Imagen 82)

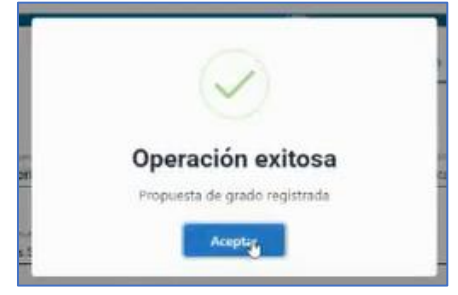

Imagen 82.

*Nota: Tenga en cuenta que solamente podrá cargar una propuesta de grado al sistema, para realizar cualquier cambio, dicho documento deberá ser retornado desde la etapa de verificación que realiza el proyecto curricular.*

## **5.10. Detalle de inscripción**

Para ver el resumen de la información previamente registrada, haga clic en el ícono señalado. (Imagen 83)

Página 39 de 43

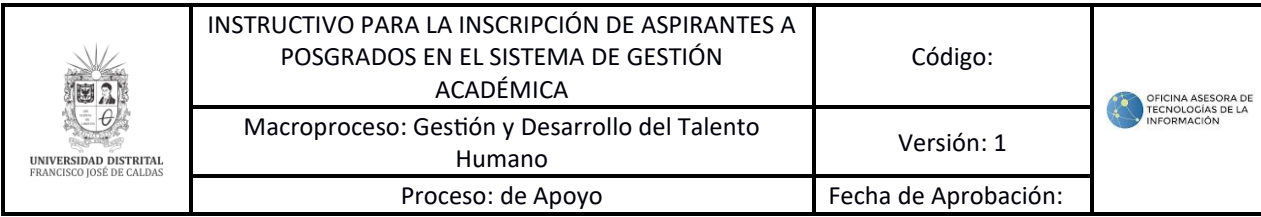

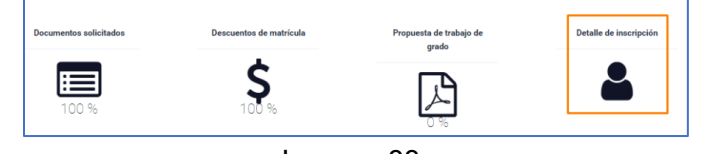

Imagen 83.

El sistema lo llevará al resumen de todas las secciones previamente diligenciadas. (Imagen 84)

|                           |                                                                                                    |                                   |                  | Detalle de inscripción<br>Inscripción               |                                       |                  |                                              |             | $\mathbf x$                 |                      |
|---------------------------|----------------------------------------------------------------------------------------------------|-----------------------------------|------------------|-----------------------------------------------------|---------------------------------------|------------------|----------------------------------------------|-------------|-----------------------------|----------------------|
| Periodo                   | Programa académico                                                                                                    |                                   | Enfasis          |                                                     | Tipo de Inscripción                   |                  | Número Inscripción                           |             | Estado                      |                      |
| $2024 - 1$                | Doctorado Estudio Artisticos                                                                                                    |                                   | Enfasis 1        |                                                     | Nueva                                 |                  | 497                                          |             | Inscripción solicitada      |                      |
|                           |                                                                                                    |                                   |                  | Información básica                                  |                                       |                  |                                              |             | Obligatorio                 |                      |
|                           | Nombres                                                                                                    |                                   |                  | Apellidos                                           |                                       |                  | Documento de identificación                  |             |                             |                      |
|                           | Prueba Aspirante                                                                                                    |                                   |                  | uno                                                 |                                       |                  | CC: 1234456                                  |             |                             |                      |
|                           | Correo Electrónico                                                                                                    |                                   |                  | Teléfono                                            |                                       |                  | Teléfono alternativo                         |             |                             |                      |
|                           | correo@correo.com                                                                                                    |                                   |                  | 4567899                                             |                                       |                  | 4557898                                      |             |                             |                      |
|                           | Fecha de nacimiento                                                                                                    |                                   |                  | Lugar de nacimiento                                 |                                       |                  | Dirección de residencia                      |             |                             |                      |
|                           | 19/08/2021                                                                                                    |                                   |                  | Agost, Alicante                                     |                                       |                  | Calle falsa # 128                            |             |                             |                      |
|                           |                                                                                                    |                                   |                  | $A$ ctualizar                                       |                                       |                  |                                              |             |                             |                      |
|                           |                                                                                                    |                                   |                  |                                                     | Formación académica                   |                  |                                              |             | Opcional                    |                      |
|                           | Institución                                                                                                    |                                   |                  | Programa                                            |                                       |                  | Nivel Fecha de inicio Fecha de finalización  |             | Estado Observación Soporte  |                      |
|                           | FUNDACION UNIVERSITARIA SEMINARIO BIBLICO DE COLOMBIA                                                                                                  |                                   |                  | Prueba de codigo interno                            |                                       | 04/04/2022       | $\bar{B}$                                    | Por definir |                             | $\alpha$             |
|                           |                                                                                                    |                                   |                  |                                                     |                                       |                  |                                              |             |                             |                      |
|                           | UNIVERSIDAD DISTRITAL-FRANCISCO JOSE DE CALDAS                                                                                                    |                                   |                  | ADMINISTRACIÓN DE SISTEMAS INFORMÁTICOS             |                                       | 02/04/2023       | 24/04/2023                                   | Por definir |                             | Q                    |
|                           |                                                                                                    |                                   |                  | $A$ ctualizar                                       |                                       |                  |                                              |             |                             |                      |
|                           |                                                                                                    |                                   |                  | <b>Idiomas</b>                                      |                                       |                  |                                              |             | Opcional                    |                      |
| Idioma                    |                                                                                                    | <b>Idioma</b> nativo              |                  | Nivel de escrit                                     |                                       | Nivel de escucha | Nivel de habla                               |             | Nivel de lectura            |                      |
| Inglés                    |                                                                                                    | No                                |                  | Regular                                             |                                       | Regular          | Regular                                      |             | Regular                     |                      |
| Español, castellano       |                                                                                                    | No                                |                  | Regular                                             |                                       | Regular          | Regular                                      |             | Regular                     |                      |
| <b>Fenañol</b> castellano |                                                                                                    | No                                |                  | Regular                                             |                                       | Regular          | Regular                                      |             | Regular                     |                      |
|                           |                                                                                                    |                                   |                  | <b>Actualizar</b>                                   |                                       |                  |                                              |             |                             |                      |
|                           |                                                                                                    |                                   |                  |                                                     | Experiencia laboral                   |                  |                                              |             | Opcional                    |                      |
|                           |                                                                                                    |                                   |                  |                                                     |                                       |                  |                                              |             |                             |                      |
|                           | Nombre de la empresa                                                                                                    |                                   | Cargo            |                                                     | Fecha de inicio Fecha de finalización |                  | Tipo de vinculación                          | Estado      | Observación Soport          |                      |
|                           | LINIVERSIDAD DISTRITAL-FRANCISCO JOSE DE CALDAS                                                                                                    |                                   | Auxiliar archive | 02/10/2022                                          | 26/10/2022                            |                  | Contrato ocasional, accidental o transitorio | Aprobado    | Ninguna                     |                      |
|                           |                                                                                                    |                                   |                  |                                                     |                                       |                  |                                              |             |                             |                      |
|                           | UNIVERSIDAD DISTRITAL-FRANCISCO JOSE DE CALDAS Desarrollador de sistemas                                                                               |                                   |                  | 01/01/2024                                          | 21/01/2024                            |                  | Contrato a término fijo                      | Por definir |                             |                      |
|                           |                                                                                                    |                                   |                  | Actualizar                                          |                                       |                  |                                              |             |                             |                      |
|                           |                                                                                                    |                                   |                  | Producción académica                                |                                       |                  |                                              |             | Opcional                    |                      |
|                           | Thuio de la producción                                                                                                    |                                   |                  | Tipo de producción académica                        |                                       | Resumen          | Estado del autor                             |             | Lista de soportes           |                      |
|                           | produccion x                                                                                                    |                                   |                  | Página editorial                                    |                                       | resumer          | Autor principal                              |             | 曲                           |                      |
|                           |                                                                                                    |                                   |                  |                                                     |                                       |                  |                                              |             |                             | $\alpha$<br>$\alpha$ |
|                           | fddffd                                                                                                    |                                   |                  | Página editorial                                    |                                       | dfdf             | Autor principal                              |             | $=$                         |                      |
|                           | Test 1 Libro SIN CLASIFICAR                                                                                                    |                                   |                  | SIN CLASIFICAR                                      |                                       | Test 1           | Autor principal                              |             | $=$                         |                      |
|                           | 1                                                                                                    |                                   |                  | Libro de texto                                      |                                       | 11               | Autor principal                              |             | $=$                         |                      |
|                           |                                                                                                    |                                   |                  |                                                     |                                       |                  |                                              |             |                             |                      |
|                           | wedwd                                                                                                    |                                   |                  | Reseña crítica                                      |                                       | sów              | Autor principal                              |             | $=$                         |                      |
|                           |                                                                                                    |                                   |                  | $A$ ctualizar                                       |                                       |                  |                                              |             |                             |                      |
|                           |                                                                                                    |                                   |                  | <b>Documentos solicitados</b>                       |                                       |                  |                                              |             | Opcional                    |                      |
|                           | Documento de soporte                                                                                                    |                                   |                  |                                                     | Estado                                |                  | Chservación                                  |             | Separte                     |                      |
|                           |                                                                                                    |                                   |                  | <b>Actualizar</b>                                   |                                       |                  |                                              |             |                             |                      |
|                           |                                                                                                    |                                   |                  | <b>Descuentos de matrícula</b>                      |                                       |                  |                                              |             | Opcional                    |                      |
|                           |                                                                                                    | Documento de soporte              |                  |                                                     | Estado                                |                  | Observación                                  |             | Soporte                     |                      |
|                           |                                                                                                    | Monitoría y/o asitencia académica |                  |                                                     | Por definir                           |                  |                                              |             | $\alpha$                    |                      |
|                           |                                                                                                    |                                   |                  | $A$ Actualizar                                      |                                       |                  |                                              |             |                             |                      |
|                           |                                                                                                    |                                   |                  |                                                     |                                       |                  |                                              |             |                             |                      |
|                           |                                                                                                    |                                   |                  | Propuesta de trabajo de grado                       |                                       |                  |                                              |             | Opcional                    |                      |
|                           |                                                                                                    |                                   |                  |                                                     |                                       |                  |                                              |             | Thulo del proyecto: gruaba' |                      |
|                           |                                                                                                    |                                   |                  |                                                     |                                       |                  |                                              |             | Formato de la propuesta:    |                      |
|                           |                                                                                                    |                                   |                  | Grupo de investigación: languaja ciscurso y sabaras |                                       |                  |                                              |             | Resumer: BLian proyecto     |                      |
|                           | Linea de investigación: Ralación entre la Padagogla y la Didáctica de las Gendias en la perspectiva de la Ronmadón de Ponmadores y la Ponmadón Docente |                                   |                  | Modalidad: Profundización                           |                                       |                  |                                              |             | Estado: Rondañolo           |                      |
|                           |                                                                                                    |                                   |                  |                                                     |                                       |                  |                                              |             | Observación                 |                      |
|                           |                                                                                                    |                                   |                  |                                                     |                                       |                  |                                              |             | $\alpha$                    |                      |

Imagen 84.

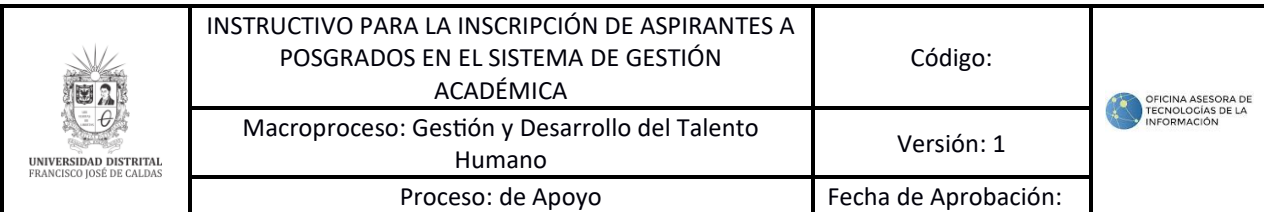

*Nota: Tenga en cuenta que podrá ver los soportes cargados haciendo clic en el ícono de lupa señalada y que, para modificar algún dato, podrá hacer clic en Actualizar, y el aplicativo lo dirigirá a la sección que requiera editar. (Imagen 85)*

|                                                | <b>Información Académica</b> |              |                 |                       |         |
|------------------------------------------------|------------------------------|--------------|-----------------|-----------------------|---------|
| Institución                                    | Programa                     | <b>Nivel</b> | Fecha de inicio | Fecha de finalización | Soporte |
| UNIVERSIDAD DISTRITAL-FRANCISCO JOSE DE CALDAS | ingenieria agrícola          |              | 01/01/2016      | 30/06/2021            |         |
| Actualizar                                     |                              |              |                 |                       |         |

Imagen 85.

# **5.11. Formalización de la inscripción**

Una vez haya registrado toda la información, haga clic en el botón indicado. (Imagen 86a y 86b)

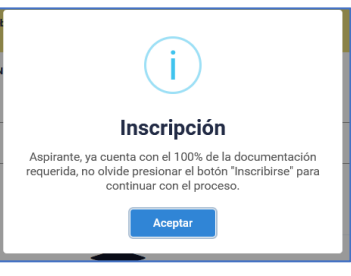

Imagen 86a.

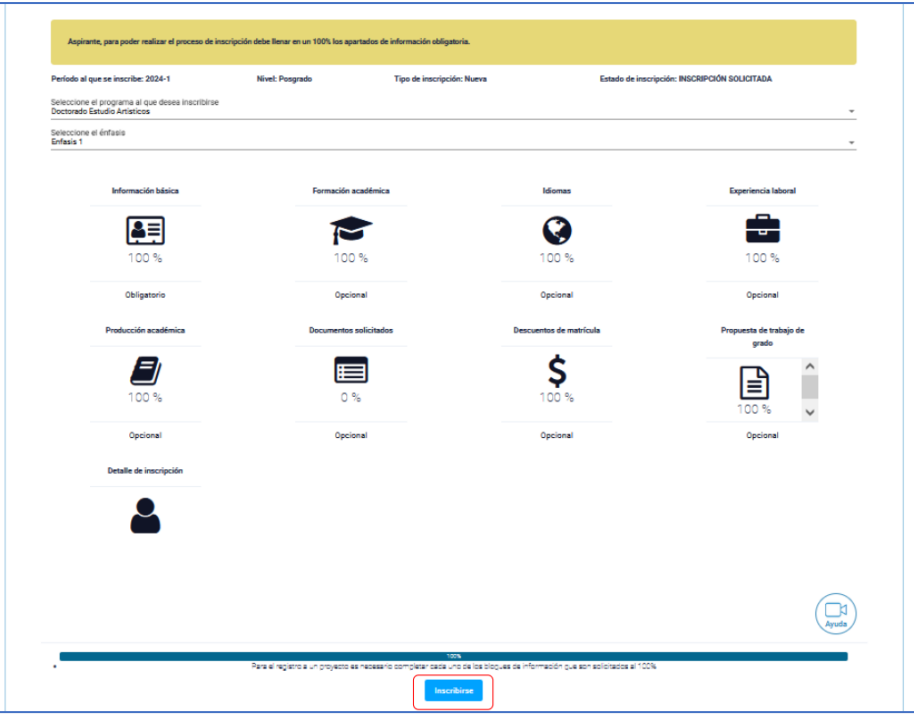

Imagen 86b.

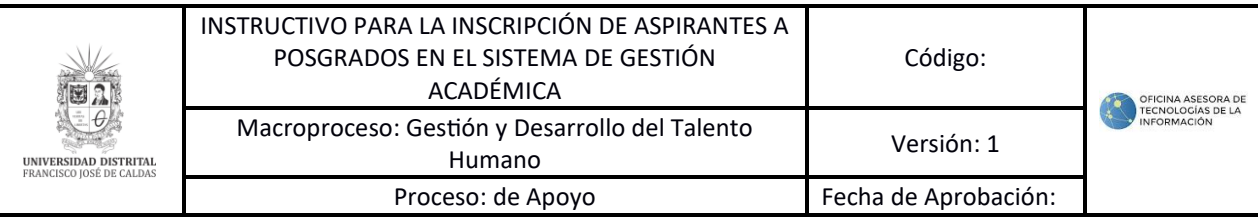

El sistema le confirmará que la información fue registrada exitosamente. (Imagen 87)

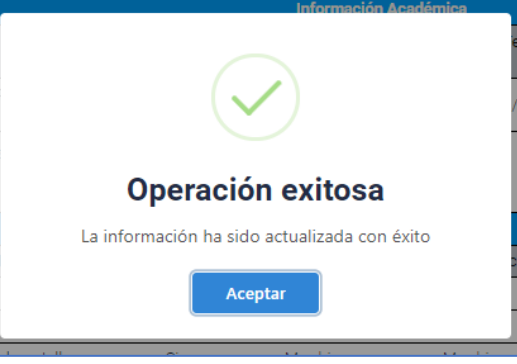

Imagen 87.

El aplicativo va a descargar de manera automática un archivo en formato PDF que contiene el comprobante de la inscripción, de igual manera la persona podrá ingresar en cualquier momento al sistema y descargarlo nuevamente en el momento que lo requiera, dentro del desarrollo de la convocatoria. (Imagen 88)

| NIT 899.999.230-7         | Francisco José de Caldas<br>Inscripción No. 380 |                                                   | <b>COMPROBANTE INSCRIPCIÓN</b>                                                                                                    | <u> Hilli Hill Hill Hill</u><br>26/4/2023, 7:36:15 a.m.                                                                            |  |  |
|---------------------------|-------------------------------------------------|---------------------------------------------------|----------------------------------------------------------------------------------------------------|----------------------------------------------------------------------------------------------------|--|--|
|                           |                                                 |                                                   | <b>INFORMACIÓN PERSONAL</b>                                                                                                    |                                                                                                    |  |  |
| Nombre:                   | Prueba Aspirante uno                            |                                                   | <b>Tipo documento:</b>                                                                                                    | cédula de ciudadanía                                                                                                    |  |  |
| Número documento:         | 1234456                                         |                                                   | <b>Teléfono contacto:</b>                                                                                                    | 4567889                                                                                                    |  |  |
| Programa inscribe:        | Posgrado Prueba                                 |                                                   | Correo contacto:                                                                                                    | correo@correo.com                                                                                                    |  |  |
| <b>Enfasis:</b>           | <b>Enfasis 1</b>                                |                                                   | Periodo académico:                                                                                                    | $2022 - 1$                                                                                                    |  |  |
|                           |                                                 | <b>INFORMACIÓN DE PAGO</b>                        |                                                                                                    |                                                                                                    |  |  |
| Valor inscripción:        | \$100,000                                       |                                                   | Fecha de pago:                                                                                                    | 06/04/2022                                                                                                    |  |  |
| Código comprobante:       | 28742                                           |                                                   | Estado del recibo:                                                                                                    | Pagado                                                                                                    |  |  |
| <b>Información Básica</b> |                                                 | (total docs: 1) MENTAL<br>Comprobante poblacional |                                                                                                    |                                                                                                    |  |  |
|                           |                                                 |                                                   |                                                                                                    |                                                                                                    |  |  |
|                           | Formación Académica                             |                                                   | (total docs: 1) RAIZALES, INDIGENAS, AFRODESCENDIENTES                                                                                                    | (total docs: 4) Prueba de codigo interno; Ingeniería mecánica; ADMINISTRACIÓN<br>DE SISTEMAS INFORMÁTICOS: INGENIERÍA AEROESPACIAL |  |  |
|                           | <b>Experiencia Laboral</b>                      |                                                   | (total docs: 1) Auxiliar archivo                                                                                                    |                                                                                                    |  |  |
|                           | <b>Producción Académica</b>                     |                                                   | <b>PÁGINA EDITORIAL (produccion x)</b><br>(total docs: 2) Reporte de indexación; Artículo<br>PÁGINA EDITORIAL (fddffd)<br>(total docs: 2) Reporte de indexación; Artículo |                                                                                                    |  |  |
|                           | <b>Documentos Solicitados</b>                   |                                                   |                                                                                                    | (total docs: 3) Tarjeta profesional; Tarjeta profesional; Carta de recomendacion                                                   |  |  |
|                           | <b>Descuentos de Matrícula</b>                  |                                                   | Monitoría y/o asitencia académica; Mejor saber- pro (ECAES)                                                                                                    | (total docs: 5) Certificación electoral; Certificación electoral; Certificación electoral;                                         |  |  |

Imagen 88.

*Nota: Tenga en cuenta que debe guardar el comprobante de inscripción.*

Aquí finaliza el proceso de inscripción para aspirantes a un proyecto curricular de posgrado.

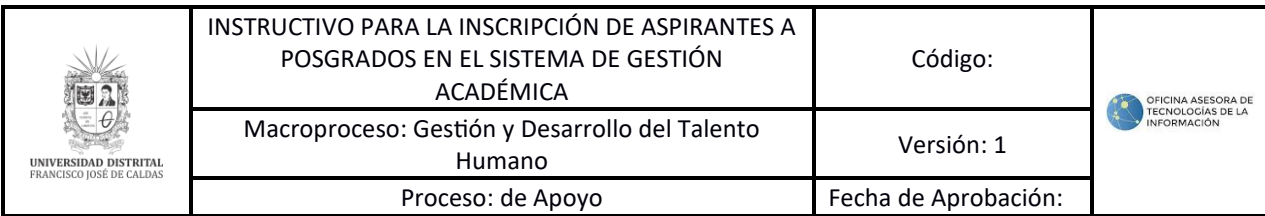

Tenga en cuenta que el presente documento está en constante refinamiento y actualización, le invitamos a estar pendiente de las redes de la Oficina Asesora de Tecnologías e Información y descargar el documento con la actualización más reciente.

Cualquier observación puede remitirse [a computo@udistrital.edu.co](mailto:computo@udistrital.edu.co)